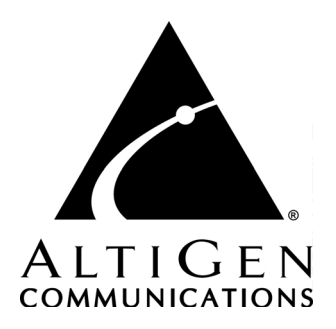

# **AltiReport™**

# **Manual**

12/2004 4510-0001-5.0A

#### **WARNING!**

Toll fraud is committed when individuals unlawfully gain access to customer telecommunication systems. This is a criminal offense. Currently, we do not know of any telecommunications system that is immune to this type of criminal activity. AltiGen Communications, Inc. will not accept liability for any damages, including long distance charges, which result from unauthorized and/or unlawful use. Although AltiGen Communications, Inc. has designed security features into its products, it is your sole responsibility to use the security features and to establish security practices within your company, including training, security awareness, and call auditing.

#### **NOTICE**

While every effort has been made to ensure accuracy, AltiGen Communications, Inc. will not be liable for technical or editorial errors or omissions contained within the documentation. The information contained in this documentation is subject to change without notice.

This documentation may be used only in accordance with the terms of the AltiGen Communications, Inc. License Agreement.

<span id="page-1-1"></span><span id="page-1-0"></span>AltiGen Communications, Inc. 4555 Cushing Pkwy. Fremont, CA 94538 Telephone: 510-252-9712 Fax: 510-252-9738 E-mail: info@altigen.com Web site: www.altigen.com

#### **TRADEMARKS**

AltiGen, AltiServ, AltiWare, AltiContact Manager, AltiReach, AltiLink, AltiConsole, AltiAdmin, ACM Admin, AltiVRPlayer, Zoomerang, Alti-Mobile Extension, IPTalk, AltiReport, and SuperQ are trademarks or registered trademarks of AltiGen Communications, Inc.

All other brand names mentioned are trademarks or registered trademarks of their respective manufacturers.

Copyright © AltiGen Communications, Inc. 2004. All rights reserved. 12/2004 4510-0001-5.0A

# **Contents**

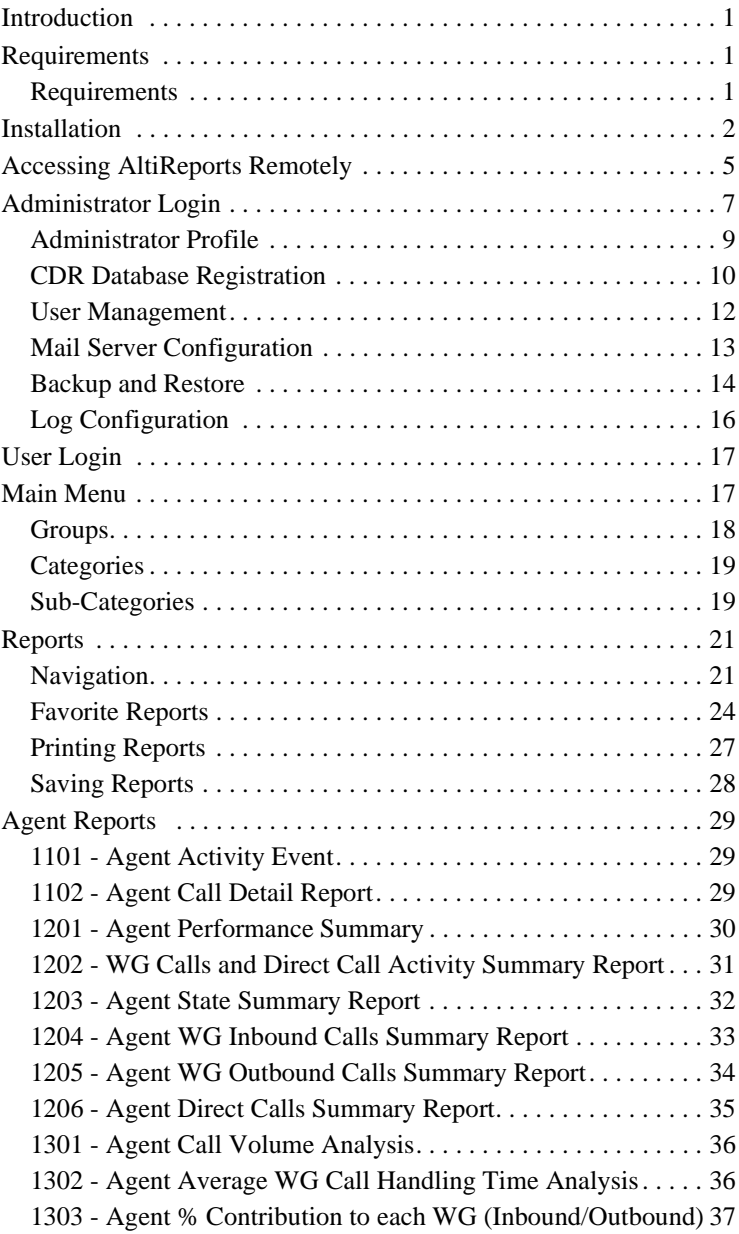

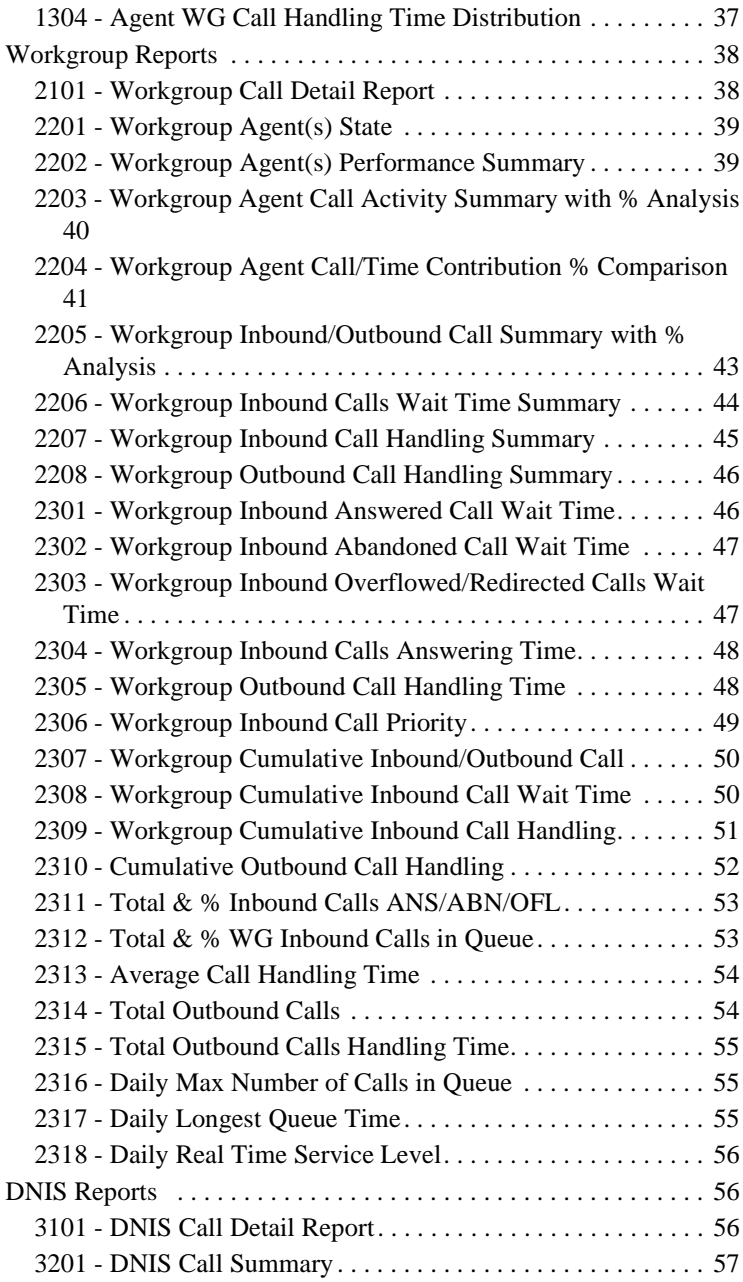

# **AltiReport**

# <span id="page-4-0"></span>**Introduction**

Call detail records (CDR) are an important source of information for call centers running PBX systems. Previously, AltiGen relied on third party applications for advanced CDR reporting. In OE 5.0, the CDR database is re-designed with more information that can be accessed with AltiGen's own reporting application, AltiReport.

AltiReport is a web-based reporting application that can generate up to 40 detailed CDR reports, including personalized reports according to agent, workgroup, and DNIS. A report summary and analysis is also available for each report.

# <span id="page-4-3"></span><span id="page-4-1"></span>**Requirements**

AltiReport can be set up on a Microsoft Windows Operating System. There is no particular requirements for Client machine. Any computer with proper web browser can be used as client machine; please verify the client system has a suitable web browser (Microsoft Internet Explorer 6.0 or above) prior to installation of AltiReport.

# <span id="page-4-2"></span>**Requirements**

- System must have OE/ACC or ACM 5.0A installed
- Installation must have External Logger 5.0A with Update1 (or above) and external CDR DB (Microsoft SQL Server 2000) setup.
- Separate server for AltiReport—do not install on to OE or ACM system. Minimum system requirement:
	- Pentium 2G with 512 MB RAM (1G of memory recommended)

 $=$  40G HD

— Windows 2000/2003/XP

- AltiReport License— needs to be added to OE/ACC or ACM 5.0A system and registered.
- Java 2, Standard Edition (J2SE) SDK 1.4.2
- Tomcat 4.1.31

(The installation instructions are for Microsoft Windows OS only)

**Important:** If upgrading your system from 5.0 to 5.0A, whenever External Logger Service is installed, External Logger Service needs to be upgraded to the latest version (5.0A or above).

# <span id="page-5-1"></span><span id="page-5-0"></span>**Installation**

AltiReport requires the installation of Java 2, Standard Edition (J2SE) SDK 1.4.2, and Tomcat, before AltiReport can be installed. To begin installation of these applications, put the AltiReport CD into the CD-ROM, which will start the installation automatically. Or run the **AltiReport Installation** program (setup\AltiReportInstallation.exe) from the AltiReport CD.

1. Click the **Install J2SE 1.4.2\_06** button to install Java 2, Standard Edition (J2SE) SDK 1.4.2.

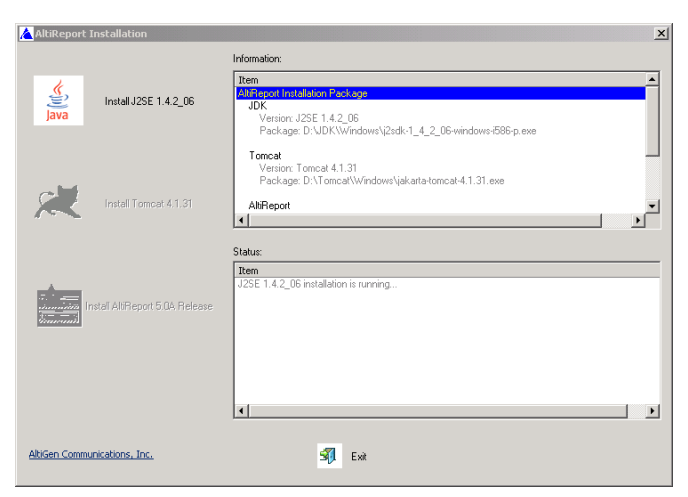

*Figure 1. AltiReport Installation Wizard - J2SE Installation*

After successful installation of J2SE , the Tomcat installation is enabled.

2. Click the **Install Tomcat 4.1.31** button to install Tomcat 4.1.31.

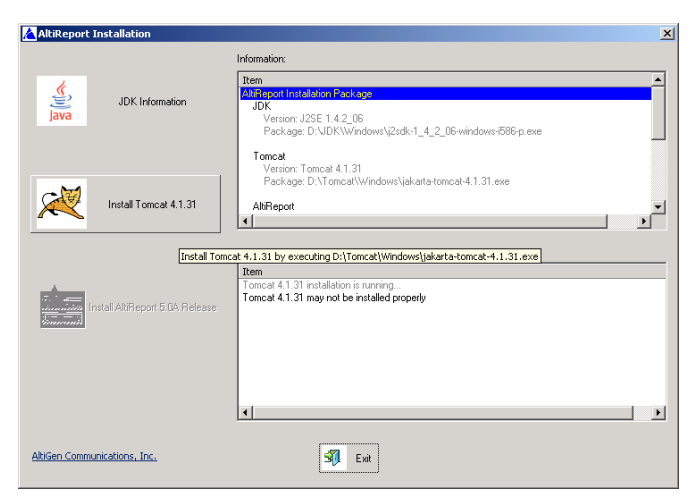

*Figure 2. AltiReport Installation Wizard*

3. Before installing begins, the Tomcat License Agreement dialog box appears. Click **I Agree** to continue.

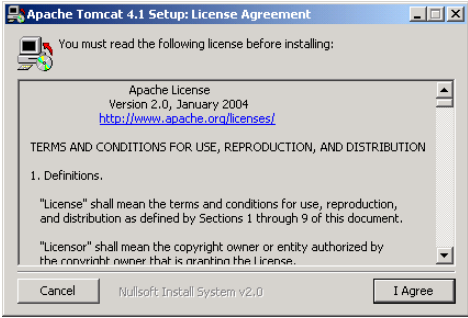

*Figure 3. Tomcat License Agreement*

- 4. In the **Tomcat Setup Installation Options** dialog box, enable the checkboxes for:
	- *Tomcat*
	- *NT Service*
	- *JSP Development Shell Extensions*
	- *Tomcat Start Menu*
	- *Documentation and Examples*

Then click **Next**.

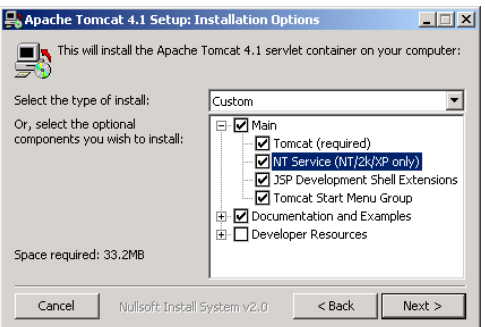

*Figure 4. Tomcat Setup Installation Options*

5. In the **Tomcat Setup Basic Settings** dialog box, enter the **HTTP/1.1 Connector Port**, and Administrator login **User Name** and **Password**, then click **Finish**.

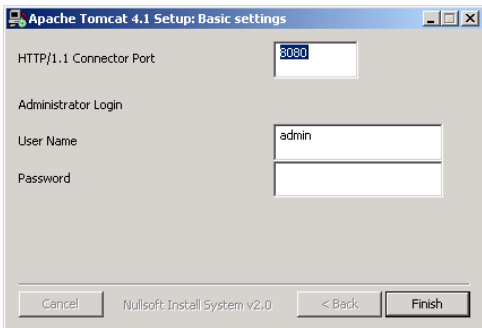

*Figure 5. Tomcat Setup Basic Settings*

The HTTP Port defaults to *8080*. If Port 8080 is not available, it can be changed to a different port, such as *80*.

The **User Name** and **Password** are for Tomcat administration.

After successful installation of Tomcat 4.1.31, the AltiReport installation is enabled.

6. Click the **Install AltiReport 5.0A** icon to install AltiReport.

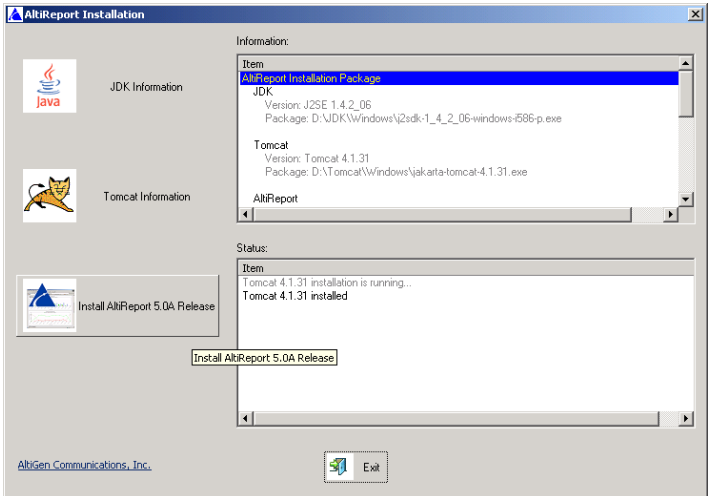

*Figure 6. AltiReport Installation*

7. After successful installation of AltiReport 5.0A, reboot the system. You are now ready to set up AltiReport.

# <span id="page-8-1"></span><span id="page-8-0"></span>**Accessing AltiReports Remotely**

If AltiReport must be accessed from outside of the company, TCP port (Default 8080) of the machine must be opened at firewall and NAT

AltiReport can be accessed by URL:

- http://<ip\_address>:8080/altireport or
- http://<computer\_name>:8080/altireport

Accessing AltiReports Remotely

# <span id="page-10-2"></span>**Overview**

When logging into AltiReport, you can login as an **Admin** role to access AltiReport administrative and configuration or as a **User** to access reports or settings.

**Important:** For security purposes, if the AltiReport window is idle for 15 minutes or longer, the application will timeout and you will need to re-login.

# <span id="page-10-1"></span><span id="page-10-0"></span>**Administrator Login**

The AltiReport Administration screen is only available for users with administrative rights. The administrative may perform the following functions: change and existing user profile, add a new user, delete a user, view server connection parameters and AltiReport registration settings.

To login as an admin user, in the AltiReport Login screen, select the role as **Admin** and enter the administrator **Login Name** and **Password**, then click the **Login** button.

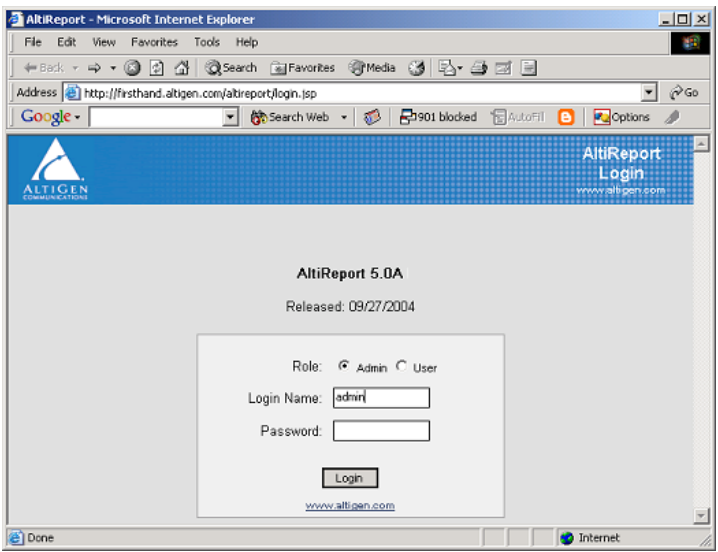

*Figure 1. AltiReport Admin Login*

The administrative main menu includes the following configuration functions:

Administrator Login

- **Administrator Profile**
- **CDR Database Registration**
- **AltiWare Registration**
- **User Management**
- **Mail Server Configuration**
- **Backup and Restore**
- **Log Configuration**

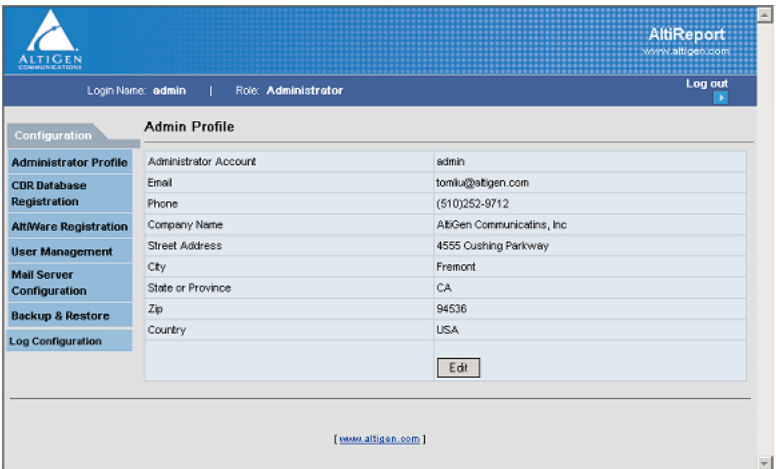

*Figure 2. AltiReport Administration Menu Options*

# <span id="page-12-1"></span><span id="page-12-0"></span>**Administrator Profile**

To enter or modify information for the administrator, click the **Edit** button to open the **Update Admin Profile** window.

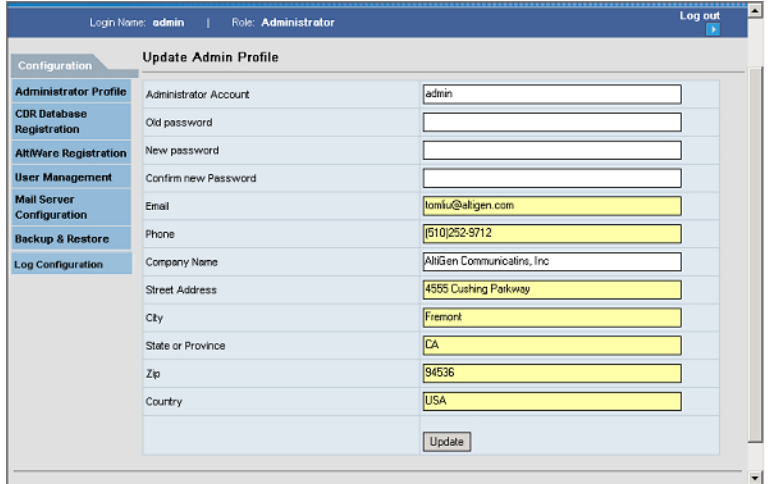

*Figure 3. Update Admin Profile Window*

**Note:** The **Administrator Account** field is not editable.

When the necessary information has been entered, click the **Update** button to save the changes.

# <span id="page-13-1"></span><span id="page-13-0"></span>**CDR Database Registration**

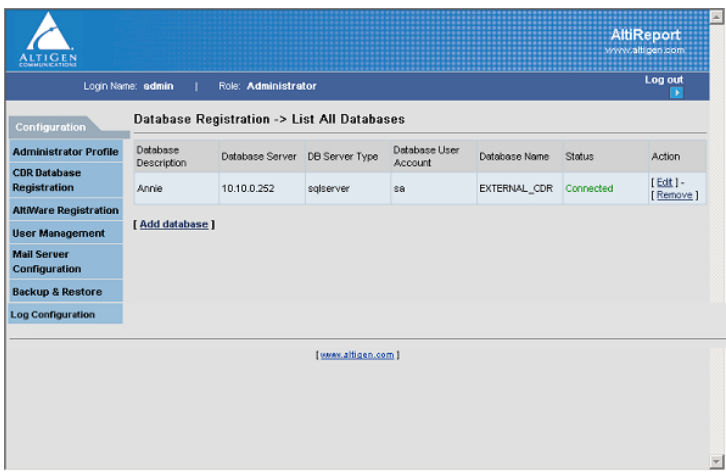

#### *Figure 4. CDR Database Registration*

In order for AltiReport to access the external CDR database, the administrator must register a CDR database. To add a database, click the **Add Database** link in the CDR Database Registration window.

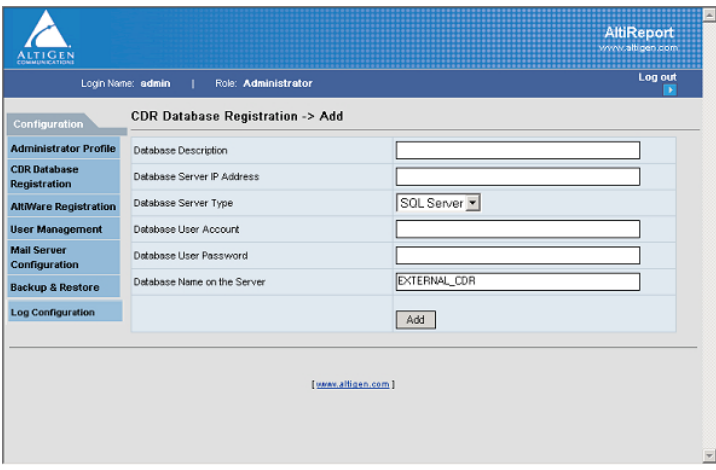

*Figure 5. Add CDR Database Registration*

In the **Add Database Registration** window, enter the necessary information in the blank fields for **Database Description**, **Database Server IP Address**, **Database Server Type** (SQL Server), **Database User Account**, **Database User Password**, and **Database Name on the Server**. Click the **Add** button when finished.

The status should show "*Connected*." If not, use "Edit" in the Action column to change the DB setting.

To edit or remove an existing CDR Database, use the "Edit" or "Remove" link in the Action column.

# <span id="page-14-0"></span>**AltiWare Registration**

|                                            | Login Name: admin.<br>п | Role: Administrator                                |                     |                              | Log out<br>٠      |
|--------------------------------------------|-------------------------|----------------------------------------------------|---------------------|------------------------------|-------------------|
| <b>Configuration</b>                       |                         | Altiware Registration -> List All AltiWare Systems |                     |                              |                   |
| <b>Administrator Profile</b>               | AthWare Description     | System IP Address                                  | <b>CDR</b> Database | AtiWare Manager<br>Extension | Action            |
| <b>CDR Database</b><br><b>Registration</b> | Heavy-Metal             | 10.10.0.8                                          | Annie               | 280                          | [Edit] - [Remove] |
| <b>AltiWare Registration</b>               | [Add altiware]          |                                                    |                     |                              |                   |
| <b>User Management</b>                     |                         |                                                    |                     |                              |                   |
| <b>Mail Server</b><br>Configuration        |                         |                                                    |                     |                              |                   |
|                                            |                         |                                                    |                     |                              |                   |

*Figure 6. AltiWare Registration Window*

AltiReport will use information entered in the AltiWare Registration window to check if AltiGen server has AltiReport license entered and registered. Each AltiGen server needs to have one license.

To add an AltiWare, click the **Add AltiWare** link in the AltiWare Registration window.

|                                            | Login Name: admin<br><b>Role: Administrator</b><br>- 11 | Log out | × |
|--------------------------------------------|---------------------------------------------------------|---------|---|
| Configuration                              | Altiware Registration -> Add                            |         |   |
| <b>Administrator Profile</b>               | <b>System Description</b>                               |         |   |
| <b>CDR Database</b><br><b>Registration</b> | System P Address                                        |         |   |
| <b>AltiWare Registration</b>               | CDR Database                                            | Annie - |   |
| <b>User Management</b>                     | AttMare Manager Extension                               |         |   |
| <b>Mail Server</b><br>Configuration        | AtlMare Manager Password                                |         |   |
| <b>Backup &amp; Restore</b>                |                                                         | Add     |   |
| <b>Log Configuration</b>                   |                                                         |         |   |

*Figure 7. Add AltiWare Window*

In the **Add AltiWare** window, enter the necessary information in the blank fields for **System Description**, **System IP Address**, select **CDR Database**, **AltiWare Manager Extension**, and **AltiWare Manager Password**. Click the **Add** button when finished.

To edit or remove an existing AltiWare, use the "Edit" or "Remove" link in the Action column.

# <span id="page-15-1"></span><span id="page-15-0"></span>**User Management**

| Login Name: admin                            |                              |            | <b>Role: Administrator</b> |          |                    |                    |                  | Log out                |
|----------------------------------------------|------------------------------|------------|----------------------------|----------|--------------------|--------------------|------------------|------------------------|
| Configuration                                | User Management -> All Users |            |                            |          |                    |                    |                  |                        |
| <b>Administrator Profile</b>                 | Login Name                   | First Name | Lost Name                  | Title    | Ernail             | Department<br>Name | <b>Attiviare</b> | Action                 |
| <b>CDR</b> Database<br><b>Registration</b>   | <b>TSmith</b>                | Tom        | Snith                      | Engineer | Tsmith@eiticen.com | R&D                | Heavy-<br>Metal  | [Et]<br>[Remove]       |
| <b>AltiWare Registration</b>                 | <b>M</b> Jones               | Marc       | Jones                      |          | mjones@altigen.com | sales              | Heavy-<br>Metal  | $[Edt]$ -<br>[Remove]  |
| <b>User Management</b><br><b>Mail Server</b> | ibrown                       | Jim        | Brown                      |          | jbrown@altigen.com |                    | Heavy-<br>Metal  | $E/dt$ ] -<br>[Remove] |
| Configuration<br><b>Backup &amp; Restore</b> | thomas                       | 1          | 1                          |          | 1                  |                    | Heavy-<br>Metal  | [Edt]-<br>[Remove]     |
| <b>Log Configuration</b>                     | awhite                       | Anne       | White                      | $t$ s    | awhite@altigen.com | support            | Heavy-<br>Metal  | [ Edt ] -<br>[Remove]  |
|                                              | [Add user]                   |            |                            |          |                    |                    |                  |                        |

*Figure 8. User Management*

The administrator can add users to AltiReport using the **User Management** window.

To add an AltiReport user, click the **Add User** link at the bottom of the page. Enter the **Login Name**, **Password**, **First Name**, **Last Name**, **Title** (optional), **Email**, and **Department Name** (Optional) for the user. In the **Permission** field, use the check box to select at least one AltiWare system that the user will be able to access for AltiReport. Then click the **Add** button.

| Login Name: admin                                   | Role: Administrator    |                    | Log out<br>× |
|-----------------------------------------------------|------------------------|--------------------|--------------|
| Configuration                                       | User Management -> Add |                    |              |
| <b>Administrator Profile</b>                        |                        |                    |              |
| <b>CDR</b> Database                                 | Login Name             | Awhite             |              |
| <b>Registration</b><br><b>AltiWare Registration</b> | Password               | *****              |              |
| <b>User Management</b>                              | First Name             | <b>J</b> Anne      |              |
| <b>Mail Server</b>                                  | Last Name              | White              |              |
| Configuration                                       | Title.                 |                    |              |
| <b>Backup &amp; Restore</b>                         | Ernall                 | awhite@altigen.com |              |
| <b>Log Configuration</b>                            | Department Name        | support            |              |
|                                                     | Permission             | Heavy-Metal        |              |
|                                                     |                        |                    |              |
|                                                     |                        | Add                |              |

*Figure 9. Add User - User Management Window*

# <span id="page-16-1"></span><span id="page-16-0"></span>**Mail Server Configuration**

The administrator can configure an email server in Mail Server Configuration. AltiReport will use this email information for auto delivery of reports.

| Login Name: admin.                         | Role: Administrator                                | Log out               |
|--------------------------------------------|----------------------------------------------------|-----------------------|
| Configuration                              | <b>MailServer Config</b>                           |                       |
| <b>Administrator Profile</b>               | AltiReport Web Server Name (DNS name or P address) | firsthand.altigen.com |
| <b>CDR</b> Database<br><b>Registration</b> | AltiReport Web Server or Tomcat TCP Port           | 80                    |
| <b>AltiWare Registration</b>               | Sender Email Address                               | tonliu@altigen.com    |
| <b>User Management</b>                     | Outgoing Mail (SMTP) Server                        | mail.atigen.com       |
| <b>Mail Server</b>                         | SMTP Server Requires Authentication                | Yes                   |
| Configuration                              | SMTP Account Name                                  | tiu                   |
| <b>Backup &amp; Restore</b>                |                                                    |                       |
| <b>Log Configuration</b>                   | Send Test Message to this Ernal Address            | tonliu@atigen.com     |
|                                            |                                                    | Edit                  |

*Figure 10. Mail Server Configuration Window*

To add a mail server, click the **Edit** button on the Mail Server Configuration window to open the Mail Server Configuration Edit window.

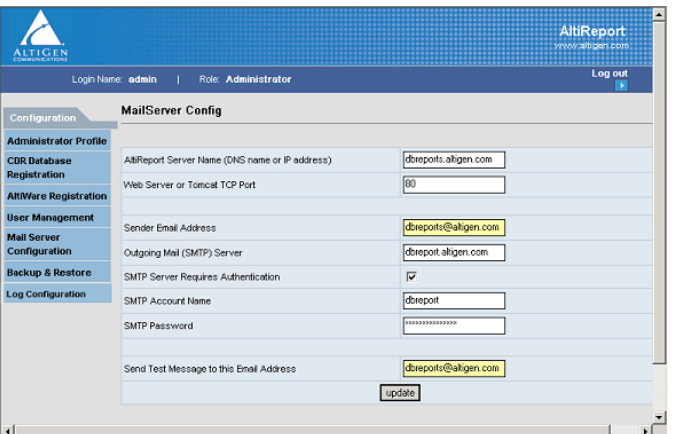

*Figure 11. Mail Server Configuration Edit Window*

In the Mail Server Configuration Edit window, enter the necessary information in the blank fields for:

- **AltiReport Server Name** (DNS name or IP Address)
- **Web Server** or **Tomcat TCP Port**
- **Sender Email Address**
- **Outgoing Mail (SMTP) Server**
- **SMTP Server Requires Authentication** checkbox
- **SMTP Account Name**
- **SMTP Password**
- **Send Test Message to Email Address**

Click the **Update** button when finished.

# <span id="page-17-1"></span><span id="page-17-0"></span>**Backup and Restore**

**Important:** Uninstalling AltiReport or Tomcat will lose all configurations. If you need to uninstall AltiReport or Tomcat, back up configurations first.

The backup and restore functions in AltiReport will backup and restore configuration and settings from the Administrator Profile, CDR Database Registration, AltiWare Registration, User Management, and Mail Server Configuration windows.

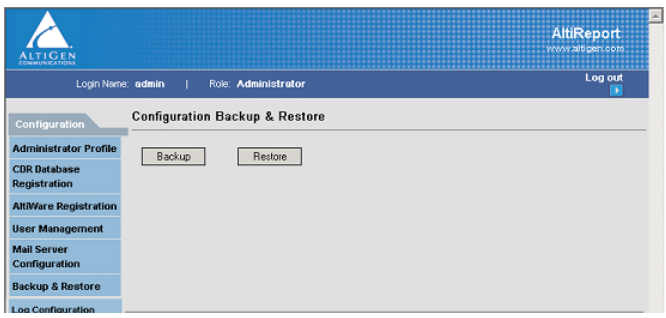

<span id="page-18-0"></span>*Figure 12. Backup and Restore Window*

When **Backup** is selected, AltiReport will ask open a **File Download** dialog box, for you to open the AltiReport backup file (AltiReportYEAR/ MONTH/DAY.zip) or save the file to your computer.

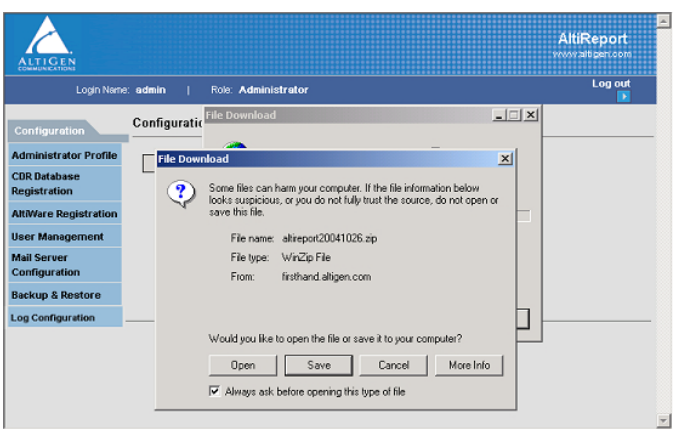

*Figure 13. AltiReport Back Up*

<span id="page-19-1"></span>When **Restore** is selected, you will be required to validate the Admin Password, then click **Enter** to restore all previous configurations from the Administrator Profile, CDR Database Registration, AltiWare Registration, User Management and Mail Server Configuration windows.

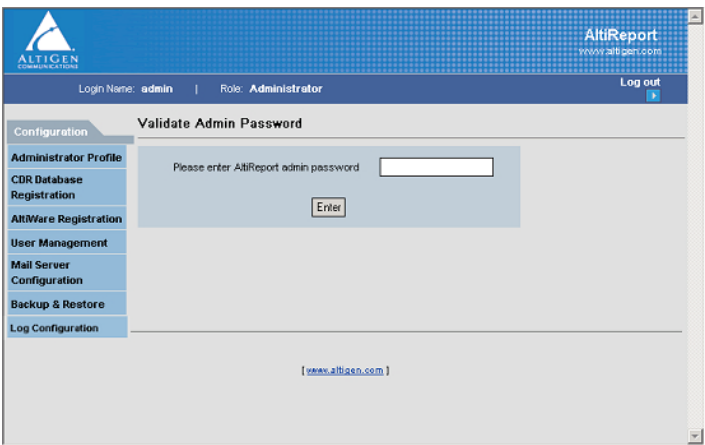

*Figure 14. AltiReport Restore*

# <span id="page-19-2"></span><span id="page-19-0"></span>**Log Configuration**

The **Download Log File** button in the **Log Configuration** window allows you to download the AltiReport file as a log file. Use the **Enable** button to to include debug information in the log file, then click **Apply**.

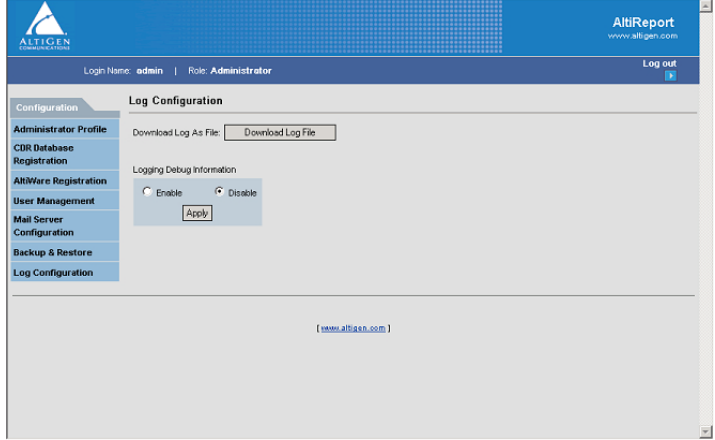

*Figure 15. Log Configuration*

# <span id="page-20-3"></span><span id="page-20-0"></span>**User Login**

The AltiReport User screen allows the user to generate up to 40 specific reports that can be printed or exported as a .CSV file.

To login as an general user, in the AltiReport Login screen, select the role as **User** and enter the administrator **Login Name** and **Password**, then click the **Login** button.

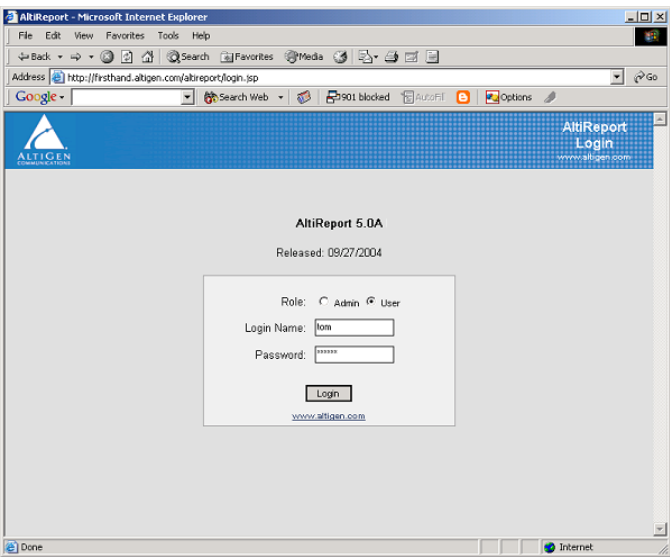

*Figure 16. AltiReport User Login*

# <span id="page-20-2"></span><span id="page-20-1"></span>**Main Menu**

The main menu displays when you are logged into AltiReport as a user. From here, you can access all aspects of the AltiReport reporting application based on the level of permissions or rights assigned to you by your AltiReport administrator.

The default window displayed when a user logs into AltiReport for the first time is the **User Profile** window. When reports are added to the Favorite Reports List, the **List All Favorite Reports** window will become the default window the *next* time the user logs into AltiReport.

The top of the window displays the **Login Name**, **Role**, and **Query Preference**. The main menu is divided into Group, Categories, and Sub-Categories.

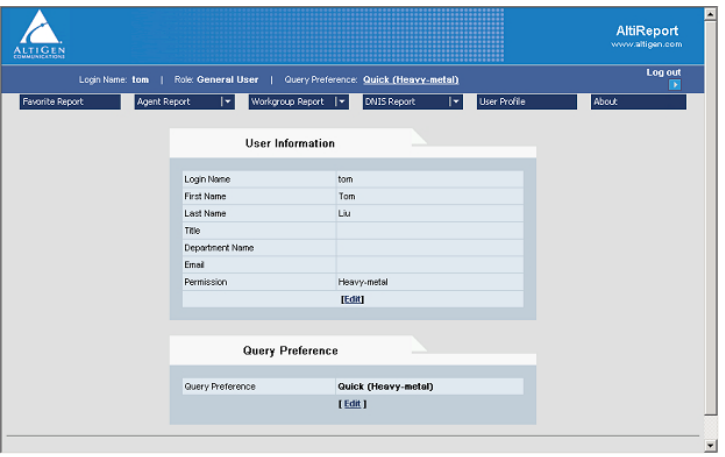

*Figure 17. AltiReport Main Menu*

# <span id="page-21-1"></span><span id="page-21-0"></span>**Groups**

Groups are tabs located at the top of the menu. Clicking on a tab allows you to access reporting tools for that group.

- **Favorite Reports** reports that are frequently run by the user.
- **Agent Report** reports on all or individual agents within a site or workgroup.
- **Workgroup Report** reports on all or individual workgroups within a particular site.
- **DNIS Report** reports on all or individual DNIS.
- **About** lists AltiGen contact information.

# <span id="page-22-2"></span><span id="page-22-0"></span>**Categories**

Categories are report parameters located as drop-down lists from the **Groups** tabs displayed in the main menu. Based on the group you select, selecting a category from the drop-down list allows you to further filter the category for the report you wish to run.

| Favorite<br>Report         | <b>Agent Report</b>                                                                                                    | Workgroup Report                                                                                                    | <b>DNIS</b><br>Report                                              | User<br>Profile | About                      |
|----------------------------|----------------------------------------------------------------------------------------------------|----------------------------------------------------------------------------------------------------|--------------------------------------------------------------------|-----------------|----------------------------|
| Frequently-<br>run reports | Detail<br>-Activity Event<br>-Call Detail Report<br>Summary<br>-Performance<br>Summary<br>-WG Calls & Direct<br>Call Activity<br>Summary Report<br>-State Summary<br>Report<br>-WG Inbound Calls<br>Summary Report<br>-WG Outbound Calls<br>Summary Report<br>-Direct Calls<br>Summary Report<br>Analysis<br>-Call Volume<br>Analysis<br>-Average WG Call<br>Handling Time<br>Analysis<br>-% Contribution to<br>each WG<br>(Inbound/Outbound)<br>-WG Call Handling<br>Time Distribution | Detail<br>-Call Detail Report<br>Summary<br>-Agent(s) State<br>-Agent(s) Performance Summary<br>-Agent Call Activity Summary with<br>% Analysis<br>-Agent Call/Time Contribution %<br>Comparison<br>-Inbound/Outbound Call<br>Summary with % Analysis<br>-Inbound Calls Wait Time<br>Summary<br>-Inbound Call Handling Summary<br>-Outbound Call Handling<br>Summary<br>Analysis<br>-Inbound Answered Call Wait Time<br>-Inbound Abandoned Call Wait Time<br>-Inbound Overflowed/Redirected<br>Calls Wait Time<br>-Inbound Calls -Answering Time<br>-Outbound Call Handling Time<br>-Inbound Call Priority<br>-Cumulative Inbound/Outbound Call<br>-Cumulative Inbound Call Wait Time<br>-Cumulative Inbound Call Handling | Detail<br>-Call<br>Detail<br>Report<br>Summary<br>-Call<br>Summary | User<br>info    | AltiGen<br>contact<br>info |
|                            |                                                                                                    | -Cumulative Outbound Call<br>Handling<br>-Total & % Inbound Calls<br>ANS/ABN/OFL<br>-Total & % WG Inbound Calls in Q<br>-Average Call Handling Time<br>-Total Outbound Calls<br>-Total Outbound Calls Handling<br>Time<br>-Daily Max Number of Calls in Q<br>-Daily Longest Queue Time<br>-Daily Real Time Service Level                                                                                                    |                                                                    |                 |                            |

*Figure 18. Reports Categories/Sub-Categories*

# <span id="page-22-3"></span><span id="page-22-1"></span>**Sub-Categories**

Sub-categories are report names located as drop-down lists from the Categories parameters of each Group tab.

#### **Agent Report**

- Detail:
	- *1101 Activity Event*
	- *1102 Call Detail Report*
- Summary:
	- *1201 Performance Summary*
	- *1202 WG Calls and Direct Call Activity Summary Report*
	- *1203 State Summary Report*
	- *1204 WG Inbound Calls Summary Report*
	- *1205 WG Outbound Calls Summary Report*
	- *1206 Direct Calls Summary Report*
- Analysis:
	- *1301 Call Volume Analysis*
	- *1302 Average WG Call Handling Time Analysis*
	- *1303 % Contribution to each WG (Inbound/Outbound)*
	- *1304 WG Call Handling Time Distribution*

#### **Workgroup Report**

- Detail:
	- *2101 Call Detail Report*
- Summary:
	- *2201 Agent(s) State*
	- *2202 Agent(s) Performance Summary*
	- *2203 Agent Call Activity Summary with % Analysis*
	- *2204 Agent Call/Time Contribution % Comparison*
	- *2205 Inbound/Outbound Call Summary with % Analysis*
	- *2206 Inbound Calls Wait Time Summary*
	- *2207 Inbound Call Handling Summary*
	- *2208 Outbound Call Handling Summary*
- Analysis:
- *2301 Inbound Answered Call Wait Time*
- *2302 Inbound Abandoned Call Wait Time*
- *2303 Inbound Overflowed/Redirected Calls Wait Time*
- *2304 Inbound Calls Answering Time*
- *2305 Outbound Call Handling Time*
- *2306 Inbound Call Priority*
- *2307 Cumulative Inbound/Outbound Call*
- *2308 Cumulative Inbound Call Wait Time*
- *2309 Cumulative Inbound Call Handling*
- *2310 Cumulative Outbound Call Handling*
- *2311 Total & % Inbound Calls ANS/ABN/OFL*
- *2312 Total & % WG Inbound Calls in Queue*
- *2313 Average Call Handling Time*
- *2314 Total Outbound Calls*
- *2315 Total Outbound Calls Handling Time*
- *2316 Daily Max Number of Calls in Queue*
- *2317 Daily Longest Queue Time*
- *2318 Daily Real Time Service Level*

#### **DNIS Report**

- Detail:
	- *3101 Call Detail Report*
- Summary:
	- *3201 Call Summary*

# <span id="page-24-3"></span><span id="page-24-0"></span>**Reports**

#### <span id="page-24-2"></span><span id="page-24-1"></span>**Navigation**

To access a report:

1. From the AltiReport main menu, select a category report menu (**Agent**, **Workgroup** or **DNIS**), then use the side menu bar to highlight and specify the type of report (**Detail**, **Summary** or **Analysis**), then use the side bar menu again to highlight and open the desired report.

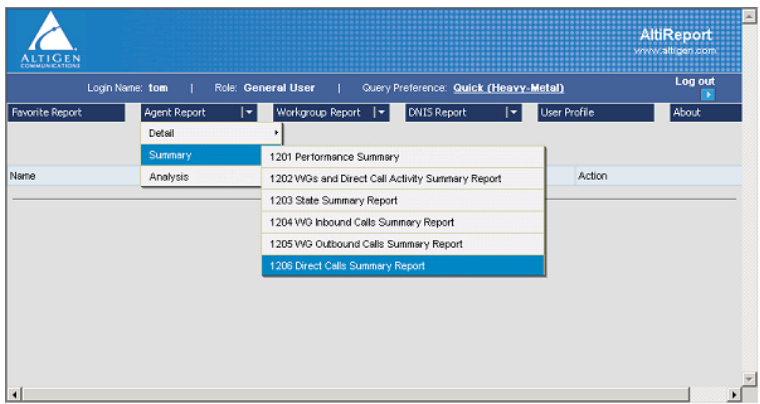

*Figure 19. Report Navigation*

2. Once the report is chosen, configure the parameters for this report, including the **Time Range**, **Filtered By** and **Output** options (**HTML**, **XML** or **.CSV** file).

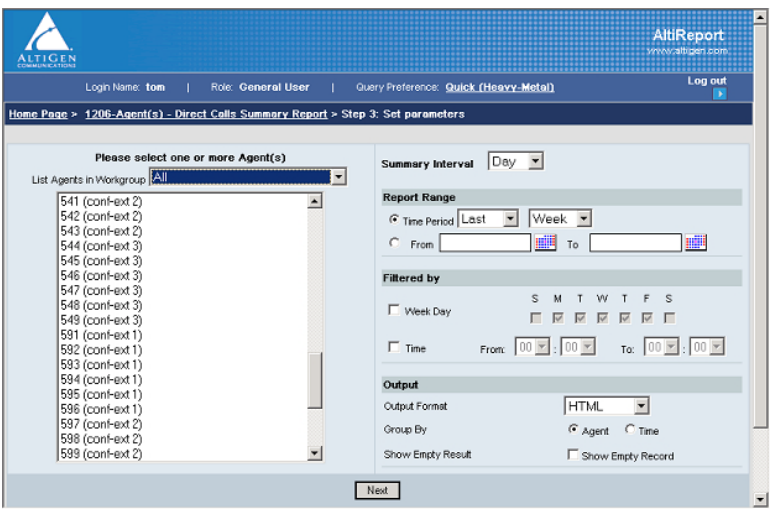

*Figure 20. Configure report parameters*

3. After the parameters have been set, click the **Next** button and AltiReport will automatically generate the report results.

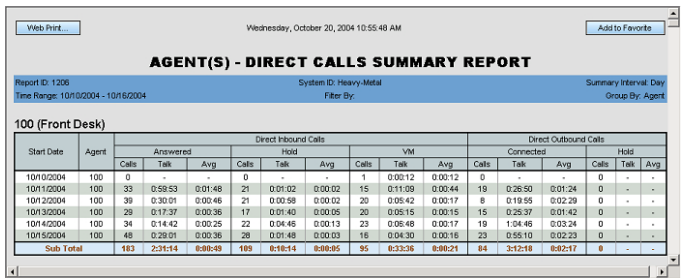

#### *Figure 21. Report Results - HTML*

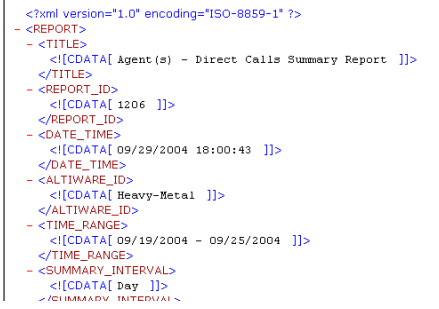

*Figure 22. Report Results - XML*

|                 | Microsoft Excel  |   |                                                                                                    |                                        |     |       |                |                      |       |                               |     |       |           |     |
|-----------------|------------------|---|----------------------------------------------------------------------------------------------------|----------------------------------------|-----|-------|----------------|----------------------|-------|-------------------------------|-----|-------|-----------|-----|
|                 |                  |   | Elle Edit View Insert Format Tools Data Window Help                                                              |                                        |     |       |                |                      |       |                               |     |       |           |     |
|                 |                  |   | $D$ . If $A$ $\oplus$ $B$ $\cong$ $\mathbb{Z}$ , $B$ , $B$ , $B$ , $B$ , $B$ , $B$ , $B$ , $B$ , $B$ , $B$ , $B$ |                                        |     |       |                |                      |       | - 10 - B / U 三三三国 S % ( 二 一 ク |     |       |           |     |
| A1              | ×.               |   | = xml version="1.0" encoding="UTF-8"?                                                                            |                                        |     |       |                |                      |       |                               |     |       |           |     |
|                 |                  |   |                                                                                                    |                                        |     |       |                |                      |       |                               |     |       |           |     |
|                 | 图 1206[1].csv    |   |                                                                                                    |                                        |     |       |                |                      |       |                               |     |       |           | 듸   |
|                 | А                | B | c                                                                                                    | D                                      | E   | F     | G              | н                    |       | J                             | к   | ι     | M         | N   |
| 1               |                  |   | : ml version="1.0" encoding="UTF-8"?                                                                             |                                        |     |       |                |                      |       |                               |     |       |           |     |
|                 |                  |   |                                                                                                    |                                        |     |       |                |                      |       |                               |     |       |           |     |
| $\frac{2}{3}$   |                  |   |                                                                                                    |                                        |     |       |                |                      |       |                               |     |       |           |     |
|                 |                  |   |                                                                                                    | Agent(s) - Direct Calls Summary Report |     |       |                |                      |       |                               |     |       |           |     |
| $\frac{4}{5}$   | Report ID: 1206  |   |                                                                                                    | AltiWare ID: Heavy-Metal               |     |       |                |                      |       |                               |     |       |           |     |
| 6               |                  |   | Time Range: 09/19/2004 - 09/25/ Group By: Agent                                                                  |                                        |     |       |                |                      |       |                               |     |       |           |     |
|                 | Filter By:       |   |                                                                                                    |                                        |     |       |                |                      |       |                               |     |       |           |     |
|                 |                  |   |                                                                                                    |                                        |     |       |                |                      |       |                               |     |       |           |     |
| $\frac{8}{9}$   | 119              |   |                                                                                                    |                                        |     |       |                |                      |       |                               |     |       |           |     |
| $\overline{10}$ |                  |   |                                                                                                    |                                        |     |       |                | Direct Inbound Calls |       |                               |     |       |           |     |
| 11              | Start Date Agent |   |                                                                                                    | Answered                               |     |       | Hold           |                      |       | <b>VM</b>                     |     |       | Connected |     |
| 12              |                  |   | Calls                                                                                                    | Talk                                   | Avg | Calls | Talk           | Avg                  | Calls | Talk                          | Avg | Calls | Talk      | Avg |
| 13              | SubTotal         |   |                                                                                                    | 0.                                     |     |       | $\mathbf{0}$ . |                      |       | 0.                            |     |       | o         |     |
|                 |                  |   |                                                                                                    |                                        |     |       |                |                      |       |                               |     |       |           |     |
|                 |                  |   |                                                                                                    |                                        |     |       |                |                      |       |                               |     |       |           |     |
|                 |                  |   |                                                                                                    |                                        |     |       |                |                      |       |                               |     |       |           |     |
|                 |                  |   |                                                                                                    |                                        |     |       |                |                      |       |                               |     |       |           |     |
| 14 15 16 17 18  |                  |   |                                                                                                    |                                        |     |       |                |                      |       |                               |     |       |           |     |
| 19              |                  |   |                                                                                                    |                                        |     |       |                |                      |       |                               |     |       |           |     |
| $\overline{a}$  |                  |   |                                                                                                    |                                        |     |       |                |                      |       |                               |     |       |           |     |

*Figure 23. Report Results - .CSV*

 $\vert$   $\vert$ 

# <span id="page-27-2"></span><span id="page-27-0"></span>**Favorite Reports**

To add a report to **Favorite Reports**:,

1. After running a report, click on the blue **Add to Favorite** button in the top right corner of the report's window.

<span id="page-27-1"></span>

|                                                                      |              |                                 | <b>AGENT ACTIVITY EVENT REPORT</b> |                                          |
|----------------------------------------------------------------------|--------------|---------------------------------|------------------------------------|------------------------------------------|
| 09/29/2004 17:27:22                                                  |              |                                 |                                    | Add to Favorite                          |
| Report ID: 1101<br>Time Range: 09/19/2004 - 09/25/2004<br>Filter By: |              |                                 |                                    | System D: Heavy-Metal<br>Group By: Agent |
| 102 (Jimmin Yao)                                                     |              |                                 |                                    |                                          |
| Time Starto<br>09/21/2004 19:25:35                                   | Agent<br>102 | Activity Type<br><b>DND/FWD</b> | Workgroup<br>AI                    | Logout Reason                            |
| 09/22/2004 12:04:08                                                  | 102          | <b>DND/FWD</b>                  | AI                                 |                                          |
| 09/22/2004 12:14:39                                                  | 102          | <b>DND/FWD</b>                  | AI                                 |                                          |
| 09/22/2004 13:51:23                                                  | 102          | <b>DND/FWD</b>                  | AI                                 |                                          |
| 09/22/2004 13:51:36                                                  | 102          | <b>DND/FWD</b>                  | All                                |                                          |
| 09/22/2004 13:52:04                                                  | 102          | <b>DND/FWD</b>                  | AI                                 |                                          |
| 09/22/2004 13:57:49                                                  | 102          | Error                           | AI                                 |                                          |
| 09/22/2004 13:57:53                                                  | 102          | Error                           | AI                                 |                                          |
| 09/22/2004 15:46:28                                                  | 102          | <b>DND/FWD</b>                  | AI                                 |                                          |

*Figure 24. Add to Favorite Report Window*

2. In the Add Favorite Report window, enter a **Name** and **Description** for the report, then click **Add**.

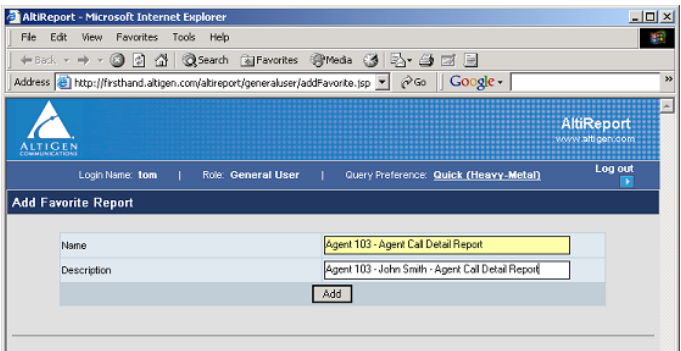

*Figure 25. Add Favorite Report Window*

<span id="page-28-0"></span>3. This will add the report to the **Favorite Reports** section, where it will be listed under **List All Favorite Reports**. You can then run this report directly from this window, instead of having to find the report in the category menus.

| <b>COMMUNICATIONS</b><br>Login Name: tom | Role: General User         | Query Preference: Quick (Heavy-Metal) |                    | Log out<br>٠ |
|------------------------------------------|----------------------------|---------------------------------------|--------------------|--------------|
| Agent Report<br>Favorite Report          | Workgroup Report   -<br>l۳ | <b>DNIS Report</b>                    | User Profile<br>∣▼ | About        |
|                                          |                            | <b>List All Favorite Reports</b>      |                    |              |
| Name                                     | Report Type                | Scheduled                             | Action             |              |
| Agent 103 - Agent Call Detail Report     | Agent Call Detail Report   | not scheduled                         | edit<br>remove     |              |
|                                          |                            | [www.altigen.com]                     |                    |              |

*Figure 26. List all Favorite Reports Window*

**Note:** When reports are added to the Favorite Reports List, the **List All Favorite Reports** window will be the default window the next time the user logs into AltiReport.

#### <span id="page-29-0"></span>**Scheduling Favorite Reports**

After adding a report to the Favorite Reports list, you can click on the **edit** option in the **List All Favorite Reports** window to open up the **Update Favorite Report Window**, where you can set up a schedule and email for the report.

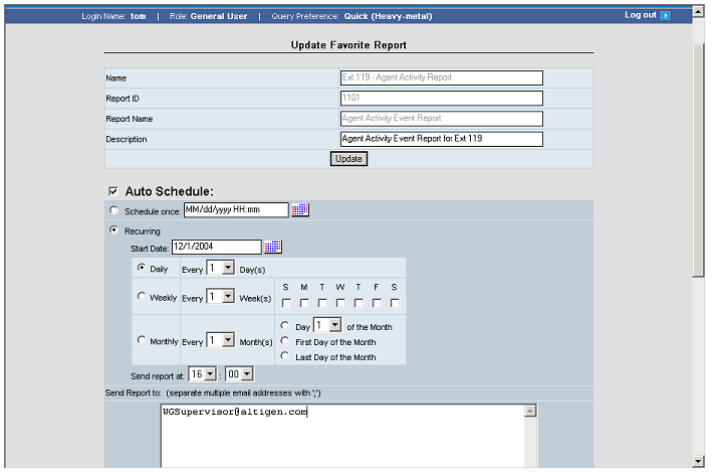

*Figure 27. Update Favorite Report Window*

In the **Update Favorite Report** window, select a schedule for the favorite report. You can also configure an email address that AltiReport can send the report to.

**Important:** When setting up a report schedule for a specific time, the user must set the schedule at least 15 minutes before the current time or the report may not be generated/sent. For example, to run a report at 5:00 PM, you must set up the report schedule prior to 4:45 PM.

# <span id="page-30-1"></span><span id="page-30-0"></span>**Printing Reports**

To print a report, click on the **Web Print** button in the top left corner of the report's window.

<span id="page-30-2"></span>

| Web Print                                              | Wednesday, October 20, 2004 10:5  |
|--------------------------------------------------------|-----------------------------------|
|                                                        | <b>AGENT(S) - DIRECT CALLS</b>    |
| Report ID: 1206<br>Time Range: 10/10/2004 - 10/16/2004 | System ID: Heavy-Me<br>Filter By: |
| 100 (Front Desk)                                       | Direct Inbound Calls:             |

*Figure 28. Web Print Button*

This opens a new web window.

| WG(s) - Inbound Calls ANS/ABN/OFL Analysis<br>WG(S) - INBOUND CALLS ANS/ABN/OFL ANALYSIS                                                                                     | Page 1 of 2                   |
|----------------------------------------------------------------------------------------------------|-------------------------------|
|                                                                                                    |                               |
|                                                                                                    |                               |
|                                                                                                    |                               |
| Report 10:2311<br><b>Dreitm (D: Kenur-Held)</b>                                                                                                    | Report Interest: Rosavof-Day. |
| Time Range: 11/14/2004 - 11/20/2004<br>Filter By:                                                                                                    | Group By: Workeroup           |
|                                                                                                    |                               |
| 450 (Tech Support (New))                                                                                                    |                               |
| Anciente di Cali<br><b>Abandoned Call</b><br>Ouer foure d/Red in cled Call<br>To but into cured                                                                              |                               |
| <b>Bour-of-Day</b><br>Oblis<br><b>BoyCan</b><br>% of 0 all<br><b>BoyCall</b><br>% of 0 at<br><b>NotOall</b>                                                                  | % of 0 at                     |
| mmnom<br>00 <sup>2</sup><br>00 <sub>R</sub><br>$\overline{a}$<br>$\overline{a}$<br>$\overline{0}$<br>1                                                                       | 00 <sub>R</sub>               |
| 04:00:08:00<br>$\mathbf{z}$<br>$\blacksquare$<br><b>DD%</b><br><b>DD%</b><br>$\blacksquare$<br>$\blacksquare$                                                                | <b>DD%</b>                    |
| 05:00:06:00<br>Ħ<br>$\overline{11}$<br>100.0%<br>$\overline{a}$<br><b>DD%</b><br>o                                                                                           | <b>DD%</b>                    |
| 21<br>$\mathbf{z}$<br>06:00:07:00<br>95.2%<br>$+2%$<br>$\circ$<br>$\overline{1}$                                                                                             | $0.0\%$                       |
| 18<br>$\mathbf{m}$<br>z.<br>$\blacksquare$<br>07:00:00:00<br>50.0%<br>10.0%                                                                                                  | <b>DD%</b>                    |
| B<br>œ<br>18:00:00:00<br>76.9%<br>10.3%<br>э<br>٠                                                                                                    | 7.7%                          |
| 51<br>$\overline{\mathbf{3}}$<br>09:00:10:00<br>74.9%<br>7.8%<br>s<br>$\epsilon$                                                                                             | 98%                           |
| $\overline{\mathbf{r}}$<br>10:00-11:00<br>39<br>22, 0%<br>z<br>5.5%<br>$\blacksquare$                                                                                        | <b>DD%</b>                    |
| 31<br>31<br>$\overline{a}$<br>11:00 - 12:00<br>100.0%<br><b>DD%</b><br>o<br>$\overline{a}$                                                                                   | <b>DD%</b>                    |
| 12:00-13:00<br>45<br>57.8%<br>0.0%<br>$\ddot{\phantom{a}}$<br>$\blacksquare$<br>$\overline{u}$<br>z                                                                          | 22%                           |
| 12:00-14:00<br>$\bullet$<br>30.9%<br>4.9%<br>ç.<br>14:00-15:00<br>œ<br>Ð<br>50.0%<br>$\overline{1}$<br>3.1%<br>$\overline{\phantom{a}}$                                      | 14.9%<br>3.1%                 |
| 3<br>$\overline{x}$<br>35.9%<br>$\overline{3}$<br>3.1%<br>$\overline{z}$<br>15:00 16:00                                                                                      | 5.4%                          |
| 16:00-17:00<br>21<br>$\mathbf{z}$<br>95.2%<br>$+2%$<br>$\mathbf{a}$<br>$\overline{\phantom{a}}$                                                                              | $0.0\%$                       |
| 12<br>$\overline{z}$<br>o<br><b>DD%</b><br>17:00-18:00<br>16.7%                                                                                                    | 83%                           |
| $\overline{a}$<br>$\overline{a}$<br>$\alpha$<br>18:00-19:00<br>т<br><b>DDY</b><br><b>DDY</b>                                                                                 | <b>DDY</b>                    |
|                                                                                                    | $0.0\%$                       |
|                                                                                                    | <b>DD%</b>                    |
| 19:00 20:00<br>$\Omega$<br>$0.0\%$<br>$0.0\%$<br>$\Omega$<br>$\Omega$<br>s                                                                                                   |                               |
| $\overline{a}$<br>$\blacksquare$<br>20100-21:00<br>$\mathbf{I}$<br><b>DD%</b><br>$\blacksquare$<br><b>DD%</b><br><b>Bub Te bl</b><br>403<br>240<br>24.4%<br>6.8%<br>18<br>20 | 4.7%                          |

*Figure 29. Web Print Window*

The Web Print feature will automatically adjust paper print size, layout and orientation. You can also manually change the margins using the black margin icons at any corner of the web page. Also, you can use the menu and toolbar at the top of the window, which allows you to print, set up the page for printing, zoom in/out, hide margins, or close the window.

**Important:** Before using the Web Print feature, make sure the **Print background colors and images** checkbox is enabled in the Internet Options of Windows (**Internet**

**Options>Advanced>Settings>Printing**). Otherwise, the web report generated will be displayed, and subsequently printed, in black and white.

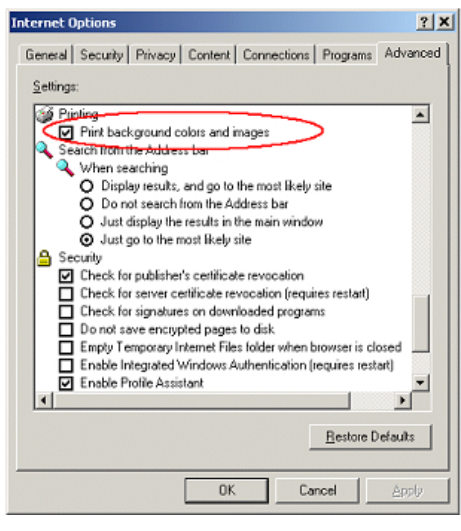

*Figure 30. Print background colors and images checkbox - Internet Options*

# <span id="page-31-1"></span><span id="page-31-0"></span>**Saving Reports**

To save a report outputted as an HTML format, use the **Save As** function in the Windows menu to save the web page.

# <span id="page-32-6"></span>**Reports**

For detailed information on database fields, refer to the CDR Manual.

# <span id="page-32-5"></span><span id="page-32-0"></span>**Agent Reports**

# <span id="page-32-3"></span><span id="page-32-1"></span>**1101 - Agent Activity Event**

The Agent Activity Event report displays the agent's activity.

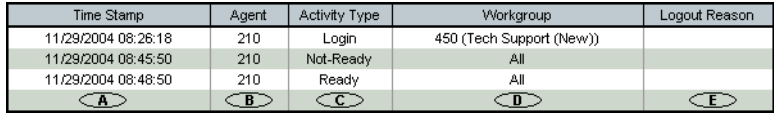

#### **Table**

All data from Table AGENTACTIVITY

#### **Columns**

 $\cdots$   $\cdots$ 

- a. AGENTACTIVITY.Time\_Stamp
- b. AGENTACTIVITY.AgentNum
- c. AGENTACTIVITY.Activity
- d. AGENTACTIVITY.WGNum
- <span id="page-32-4"></span>e. AGENTACTIVITY.Reason

# <span id="page-32-2"></span>**1102 - Agent Call Detail Report**

The Agent Call Detail Report displays the CDR records for an agent's inbound and outbound call.

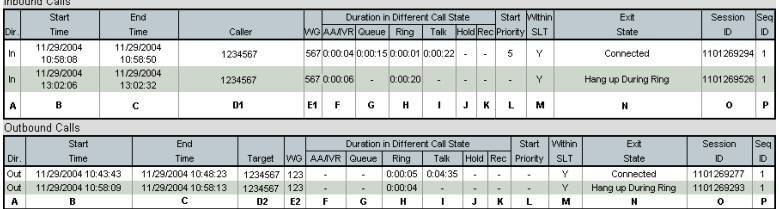

# **Table**

All Data from Table **CDR Main**

#### **Columns**

- a. Direction
- b. StartTime
- c. EndTime
- d. D1 CallerNum; D2 TargetNum
- e. E1 TargetWgNum; E2 OutGoingWG
- f. AADuration
- g. QueueDuration
- h. RingDuration
- i. TalkDuration
- j. HoldDuration
- k. RecordDuration
- l. StartPriority
- m. AnswerWithinSLT
- n. ExitState
- o. SessionID
- <span id="page-33-1"></span>p. SequenceID

# <span id="page-33-0"></span>**1201 - Agent Performance Summary**

The Agent Performance Summary report displays a summary of an agent's performance.

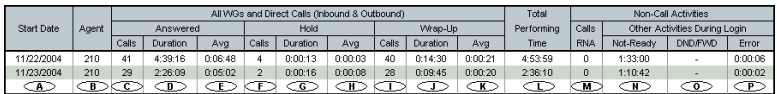

# **Table**

#### All data from **Table AGENTPERWGSUMMARY1**, **AGENTPERWGSUMMARY2**, **AGENTSUMMARY1**, **AGENTSUMMARY2**, **AGENTSUMMARY4**.

- a. AGENTPERWGSUMMARY1.StartTime = AGENTSUMMARY1.StartTime
- b. AGENTPERWGSUMMARY1.AgentNum = AGENTSUMMARY1.AgentNum
- c. AGENTPERWGSUMMARY2.NumInWGAnswered + AGENTSUMMARY2.NumInDirCall + AGENTPERWGSUMMARY2.NumOutWGConnected + AGENTSUMMARY2.NumOutDirConnected
- d. AGENTPERWGSUMMARY2.DurInWGTalk + AGENTSUMMARY2.DurInDirTalk + AGENTPERWGSUMMARY2.DurOutWGTalk + AGENTSUMMARY2.DurOutDirTalk
- e.  $D / C$
- f. AGENTPERWGSUMMARY2.NumInWGHold +  $AGENTS I IMMARY2 NumInDirHold +$ AGENTPERWGSUMMARY2.NumOutWGHold + AGENTSUMMARY2.NumOutDirHold
- g. AGENTPERWGSUMMARY2.DurInWGHold + AGENTSUMMARY2.DurInDirHold + AGENTPERWGSUMMARY2.DurOutWGHold + AGENTSUMMARY2.DirOutDirHold
- h.  $G/F$
- i. AGENTPERWGSUMMARY2.NumInWGWrapUp + AGENTSUMMARY2.NumInDirWrapUp + AGENTPERWGSUMMARY2.NumOutWGWrapUp + AGENTSUMMARY2.NumOutDirWrapUp
- j. AGENTPERWGSUMMARY2.DurInWGWrapUp + AGENTSUMMARY2.DurInDirWrapUp + AGENTPERWGSUMMARY2.DurOutWGWrapUp + AGENTSUMMARY2.DirOutDirWrapUp
- k.  $J/I$
- l.  $D+G+J$
- m. AGENTPERWGSUMMARY2.NumInWGRNA
- n. AGENTPERWGSUMMARY4.DurNotReady
- o. AGENTPERWGSUMMARY4.DurAgentDND + AGENTPERWGSUMMARY4.DurAgentFWD
- <span id="page-34-1"></span>p. AGENTPERWGSUMMARY4.DurAgentError

# <span id="page-34-0"></span>**1202 - WG Calls and Direct Call Activity Summary Report**

The WG Calls and Direct Call Activity Summary Report displays a summary of an agent's workgroup and direct calls.

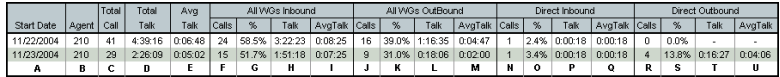

## **Table**

#### All data from Table **AGENTPERWGSUMMARY1**, **AGENTPERWGSUMMARY2**, **AGENTSUMMARY1**, **AGENTSUMMARY2**.

#### **Columns**

- a. AGENTPERWGSUMMARY1.StartTime = AGENTSUMMARY1.StartTime
- b. AGENTPERWGSUMMARY1.AgentNum = AGENTSUMMARY1.AgentNum
- c. F+J
- d. H+L
- e.  $D/C$
- f. AGENTPERWGSUMMARY2. NumInWGAnswered
- g.  $F / C$
- h. AGENTPERWGSUMMARY2. DurInWGTalk.
- i. H / F
- j. AGENTPERWGSUMMARY2. NumOutWGConnected
- $k = I / C$
- l. AGENTPERWGSUMMARY2. DurOutWGTalk
- m.  $L/J$
- n. AGENTSUMMARY2. NumInDirAnswered
- $o. N/C$
- p. AGENTSUMMARY2. DurInDirTalk
- q. P / N
- r. AGENTSUMMARY2. NumOutDirConnected
- s.  $R / C$
- t. AGENTSUMMARY2.DurOutDirTalk
- <span id="page-35-1"></span> $u.$  T / R

# <span id="page-35-0"></span>**1203 - Agent State Summary Report**

The Agent State Summary Report displays a summary of an agent's state.

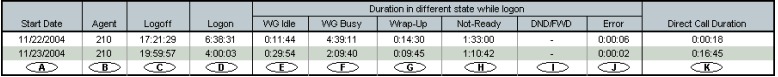

#### **Table**

#### All data from Table **AGENTPERWGSUMMARY1**, **AGENTPERWGSUMMARY2**, **AGENTSUMMARY1**, **AGENTSUMMARY2**, **AGENTSUMMARY3**, **AGENTSUMMARY4**.

#### **Columns**

- a. AGENTPERWGSUMMARY1.StartTime = AGENTSUMMARY1.StartTime
- b. AGENTPERWGSUMMARY1.AgentNum = AGENTSUMMARY1.AgentNum
- c. "Summary Duration (24:00:00 for daily)" D
- d. AGENTSUMMARY3.DurLogon
- e. D-F-G-H-I-J
- f. AGENTPERWGSUMMARY2.DurInWGTalk + AGENTPERWGSUMMARY2.DurOutWGTalk + AGENTPERWGSUMMARY2.DurInWGHold + AGENTPERWGSUMMARY2.DurOutWGHold
- g. AGENTSUMMARY2.DurInWrapUp + AGENTSUMMARY2.DurOutWrapUp
- h. AGENTSUMMARY4. DurNotReady.
- i. AGENTSUMMARY4. DurAgentDND + AGENTSUMMARY4. DurAgentFWD
- j. AGENTSUMMARY4. DurAgentError
- <span id="page-36-1"></span>k. AGENTSUMMARY2.DurInDirTalk + AGENTSUMMARY2.DurOutDirTalk + AGENTSUMMARY2.DurInDirHold + AGENTSUMMARY2.DurOutDirHold

# <span id="page-36-0"></span>**1204 - Agent WG Inbound Calls Summary Report**

The Agent WG Inbound Calls Summary Report displays an agent's inbound workgroup calls.

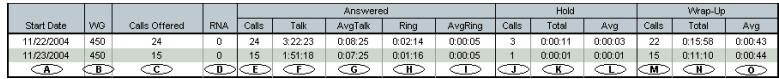

#### **Table**

All data from Table **AGENTPERWGSUMMARY1**, **AGENTPERWGSUMMARY2**.

- a. AGENTPERWGSUMMARY1.StartTime
- b. AGENTPERWGSUMMARY1.WGNum
- c. AGENTPERWGSUMMARY2.NumInWGCall
- d. AGENTPERWGSUMMARY2.NumInWGRNA
- e. AGENTPERWGSUMMARY2.NumInWGAnswered
- f. AGENTPERWGSUMMARY2.DurInWGTalk
- g. F / E
- h. AGENTPERWGSUMMARY2.DurInWGAnsRing
- i. H / E
- j. AGENTPERWGSUMMARY2.NumInWGHold
- k. AGENTPERWGSUMMARY2.DurInWGHold
- $l.$  K / J
- m. AGENTPERWGSUMMARY2.NumInWGWrapUp
- n. AGENTPERWGSUMMARY2DurInWGWrapUp
- <span id="page-37-1"></span>o. N / M

# <span id="page-37-0"></span>**1205 - Agent WG Outbound Calls Summary Report**

The Agent WG Outbound Calls Summary Report displays an agent's outbound workgroup calls.

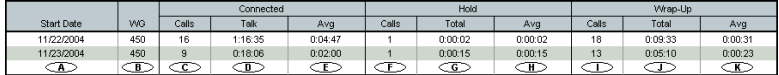

#### **Table**

All data from Table **AGENTPERWGSUMMARY1**, **AGENTPERWGSUMMARY2**.

- a. AGENTPERWGSUMMARY1.StartTime
- b. AGENTPERWGSUMMARY1.WGNum
- c. AGENTPERWGSUMMARY2.NumOutWGConnected
- d. AGENTPERWGSUMMARY2.DurOutWGTalk
- e.  $D / C$
- f. AGENTPERWGSUMMARY2.NumOutWGHold
- g. AGENTPERWGSUMMARY2.DurOutWGHold
- h.  $G/F$
- i. AGENTPERWGSUMMARY2.NumOutWGWrapUp
- j. AGENTPERWGSUMMARY2DurOutWGWrapUp
- $k.$  J/I

# <span id="page-38-1"></span><span id="page-38-0"></span>**1206 - Agent Direct Calls Summary Report**

The Agent Direct Calls Summary Report displays an agent's direct inbound and outbound call.

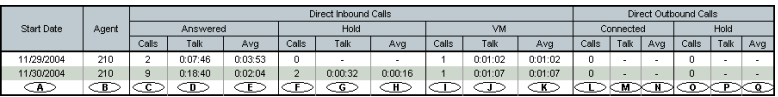

#### **Table**

All data from Table **AGENTSUMMARY1**, **AGENTSUMMARY2**.

- a. AGENTSUMMARY1.StartTime
- b. AGENTSUMMARY1.AgentNum
- c. AGENTSUMMARY2.NumInDirAnswered
- d. AGENTSUMMARY2.DurInDirTalk
- e.  $D/C$
- f. AGENTSUMMARY2.NumInDirHold
- g. AGENTSUMMARY2.DurInDirHold
- h.  $G/F$
- i. AGENTSUMMARY2.NumInDirVM
- j. AGENTSUMMARY2.DurInDirVM
- $k.$  J/I
- l. AGENTSUMMARY2.NumOutDirConnected
- m. AGENTSUMMARY2.DurOutDirTalk
- n. M / L
- o. AGENTSUMMARY2.NumOutDirHold
- p. AGENTSUMMARY2.DurOutDirHold
- q. P / O

# <span id="page-39-2"></span><span id="page-39-0"></span>**1301 - Agent Call Volume Analysis**

The Agent Call Volume Analysis report displays an agent's call volume.

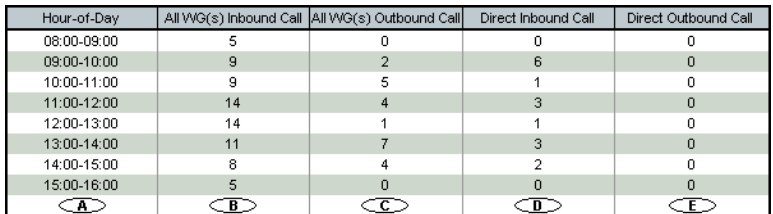

#### **Table**

#### All data from Table **AGENTPERWGSUMMARY1**, **AGENTPERWGSUMMARY2**, **AGENTSUMMARY1**, **AGENTSUMMARY2**.

#### **Columns**

- a. Time, Not from database
- b. AGENTPERWGSUMMARY2.NumInWGAnswered
- c. AGENTPERWGSUMMARY2.NumOutWGConnected
- d. AGENTSUMMARY2.NumInDirAnswered
- <span id="page-39-3"></span>e. AGENTSUMMARY2.NumOutDirConnected

# <span id="page-39-1"></span>**1302 - Agent Average WG Call Handling Time Analysis**

The Agent Average WG Call Handling Time Analysis report displays an agent's average workgroup call handling time for inbound and outbound calls.

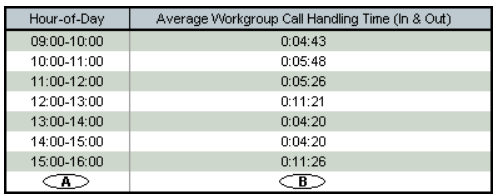

#### **Table**

All data from Table **AGENTPERWGSUMMARY1**, **AGENTPERWGSUMMARY2**.

## **Columns**

- a. Time, Not from database
- b. (AGENTPERWGSUMMARY2.DurInWGTalk+ AGENTPERWGSUMMARY2.NumOutWGConnected+ AGENTPERWGSUMMARY2.DurInWGWrapUp+ AGENTPERWGSUMMARY2.DurOutWGWrapUp+ AGENTPERWGSUMMARY2.DurInWGHold+ AGENTPERWGSUMMARY2.DurOutWGHold) / (AGENTPERWGSUMMARY2.NumInWGAnswered+ AGENTPERWGSUMMARY2.NumOutWGConnected)

# <span id="page-40-2"></span><span id="page-40-0"></span>**1303 - Agent % Contribution to each WG (Inbound/ Outbound)**

The Agent % Contribution to Each WG report displays the percentage of calls answered by agent for each workgroup the agent belongs to.

# **Table**

All data from Table AGENTPERWGSUMMARY1, AGENTPERWGSUMMARY2

# **Call Number**

AGENTPERWGSUMMARY2.NumInWGAnswered+ AGENTPERWGSUMMARY2.NumOutWGConnected

# **Duration**

```
AGENTPERWGSUMMARY2.DurInWGTalk +
AGENTPERWGSUMMARY2.NumOutWGConnected +
AGENTPERWGSUMMARY2.DurInWGWrapUp +
AGENTPERWGSUMMARY2.DurOutWGWrapUp +
AGENTPERWGSUMMARY2.DurInWGHold +
AGENTPERWGSUMMARY2.DurOutWGHold
```
# <span id="page-40-3"></span><span id="page-40-1"></span>**1304 - Agent WG Call Handling Time Distribution**

The Agent WG Call Handling Time Distribution report displays a chart of an workgroup agent's inbound and outbound calls, including length of call (in minutes).

# **Table**

All data from Table CDRMAIN

#### **Duration**

TalkDuration + HoldDuration

# <span id="page-41-3"></span><span id="page-41-0"></span>**Workgroup Reports**

# <span id="page-41-2"></span><span id="page-41-1"></span>**2101 - Workgroup Call Detail Report**

The Workgroup Call Detail Report displays call detail reporting for the specified workgroup(s).

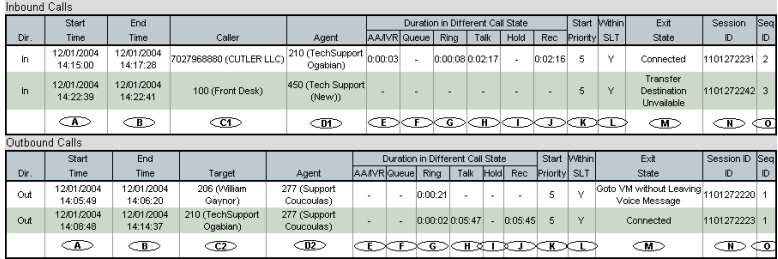

## **Table**

#### All data from Table **CDRMAIN**

- a. StartTime
- b. EndTime
- c. C1 CallerNum; C2 TargetNum
- d. D1 TargetNum; D2 CallerNum
- e. AADuration
- f. QueueDuration
- g. RingDuration
- h. TalkDuration
- i. HoldDuration
- j. RecordDuration
- k. StartPriority
- l. AnswerWithinSLT
- m. ExitState
- n. SessionID

<span id="page-42-2"></span>o. SequenceID

# <span id="page-42-0"></span>**2201 - Workgroup Agent(s) State**

The Workgroup Agent State report displays the state for specified workgroup agent(s).

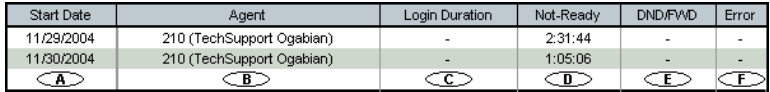

#### **Table**

#### All data from Table **AGENTPERWGSUMMARY1**, **AGENTPERWGSUMMARY3**, **AGENTSUMMARY1**, **AGENTSUMMARY4**.

#### **Columns**

```
AGENTPERWGSUMMARY1.StartTime
AGENTPERWGSUMMARY1.AgentNum
AGENTPERWGSUMMARY3.DurLogin
AGENTSUMMARY4.DurNotReady
AGENTSUMMARY4.DurAgentDND+AGENTSUMMARY4.DurAgentFWD
AGENTSUMMARY4.DurAgentError
```
# <span id="page-42-3"></span><span id="page-42-1"></span>**2202 - Workgroup Agent(s) Performance Summary**

The Workgroup Agent(s) Performance Summary report displays a performance summary of the specified workgroup agent(s).

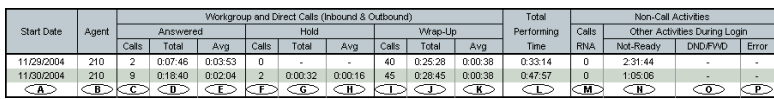

#### **Table**

All data from Table **AGENTPERWGSUMMARY1**, **AGENTPERWGSUMMARY2**, **AGENTSUMMARY1**, **AGENTSUMMARY2**, **AGENTSUMMARY4**.

- a. AGENTPERWGSUMMARY1.StartTime
- b. AGENTPERWGSUMMARY1.AgentNum
- c. AGENTPERWGSUMMARY 2.NumInWGAnswered + AGENTPERWGSUMMARY 2.NumOutWGConnected + AGENTSUMMARY2.NumInDirAnswered+AGENTSUMMARY2.NumOutDirC onnected
- d. AGENTPERWGSUMMARY 2.DurInWGTalk + AGENTPERWGSUMMARY 2.DurOutWGTalk + AGENTSUMMARY2.DurInDirTalk+AGENTSUMMARY2.DurOutDirTalk
- e. D/C
- f. AGENTPERWGSUMMARY 2.NumInWGHold + AGENTPERWGSUMMARY 2.NumOutWGHold + AGENTSUMMARY2.NumInDirHold+AGENTSUMMARY2.NumOutDirHold
- g. AGENTPERWGSUMMARY2.DurInWGHold +AGENTPERWGSUMMARY2.DurOutWGHold + AGENTSUMMARY2.DurInDirHold+AGENTSUMMARY2.DurOutDirHold
- h. G/F
- i. AGENTSUMMARY2.NumInWrapUp+AGENTSUMMARY2.NumOutWrapUp
- j. AGENTSUMMARY2.DurInWrapUp+AGENTSUMMARY2.DurOutWrapUp
- k. J/I
- $l.$   $D+G+J$
- m. AGENTPERWGSUMMARY2.NumInWGRNA
- n. AGENTSUMMARY4.DurNotReady
- o. AGENTSUMMARY4.DurAgentDND+AGENTSUMMARY4.DurAgentFWD
- <span id="page-43-1"></span>p. AGENTSUMMARY4.DurAgentError

# <span id="page-43-0"></span>**2203 - Workgroup Agent Call Activity Summary with % Analysis**

The Workgroup Agent Call Activity Summary with % Analysis report displays call activity for the specified workgroup agent(s).

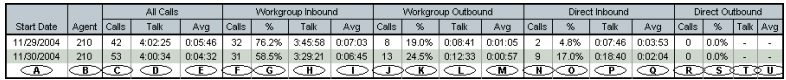

#### **Table**

All data from Table **AGENTPERWGSUMMARY1**, **AGENTPERWGSUMMARY2**, **AGENTSUMMARY1**, **AGENTSUMMARY2**.

#### **Columns**

- a. AGENTPERWGSUMMARY1.StartTime
- b. AGENTPERWGSUMMARY1.AgentNum
- c. F+J+N+R
- d. G+K+O+S
- e. D/C
- f. AGENTPERWGSUMMARY2.NumInWGAnswered
- g. (F/C)\*100%
- h. AGENTPERWGSUMMARY2.DurInWGTalk
- i. H/F
- j. AGENTPERWGSUMMARY2.NumOutWGConnected
- k.  $(J/C)*100\%$
- l. AGENTPERWGSUMMARY2.DurOutWGTalk
- m. L/J
- n. AGENTSUMMARY2.NumInDirAnswered
- o. (N/C)\*100%
- p. AGENTSUMMARY2.DurInDirTalk
- q. P/N
- r. AGENTSUMMARY2.NumOutDirConnected
- s. (R/C)\*100%
- t. AGENTSUMMARY2.DurOutDirTalk
- <span id="page-44-1"></span>u. T/R

# <span id="page-44-0"></span>**2204 - Workgroup Agent Call/Time Contribution % Comparison**

The Workgroup Agent Call/Time Contribution % Comparison report displays all calls, including inbound workgroup, outbound workgroup, direct inbound and direct outbound calls, for the specified workgroup agent(s).

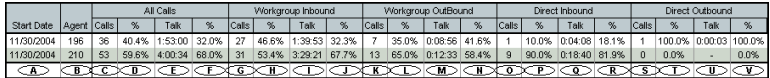

## **Table**

All data from Table AGENTPERWGSUMMARY1, AGENTPERWGSUMMARY2, AGENTSUMMARY1, AGENTSUMMARY2

- a. AGENTPERWGSUMMARY1.StartTime
- a. AGENTPERWGSUMMARY1.AgentNum
- b. G+K+O+S
- c.  $C / <$ TOTAL $>$ \*100 %
- d. I+M+Q+U
- e. E / <TOTAL> \*100 %
- f. AGENTPERWGSUMMARY2.NumInWGAnswered
- g. G / <TOTAL> \*100 %
- h. AGENTPERWGSUMMARY2.DurInWGTalk
- i.  $I / <$ TOTAL $>$  \*100 %
- j. AGENTPERWGSUMMARY2.NumOutWGConnected
- k. K / <TOTAL> \*100 %
- l. AGENTPERWGSUMMARY2.DurOutWGTalk
- m. N / <TOTAL> \*100 %
- n. AGENTSUMMARY2.NumInDirAnswered
- o. O / <TOTAL> \*100 %
- p. AGENTSUMMARY2.DurInDirTalk
- q. Q / <TOTAL> \*100 %
- r. AGENTSUMMARY2.NumOutDirConnected
- s. S / <TOTAL> \*100 %
- t. AGENTSUMMARY2.DurOutDirTalk
- u. U / <TOTAL> \*100 %

# <span id="page-46-1"></span><span id="page-46-0"></span>**2205 - Workgroup Inbound/Outbound Call Summary with % Analysis**

The Workgroup Inbound/Outbound Call Summary with % Analysis report displays all inbound (answered/abandoned/overflowed) calls and outbound connected calls for the specified workgroup agent(s).

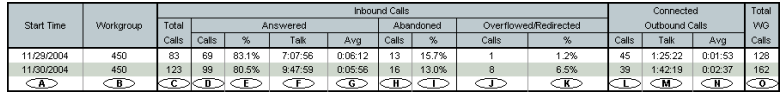

# **Table**

All data from Table WGSUMMARY

- a. StartTime
- b. WGNum
- c. NumInWGCall
- d. NumInAnswered
- e.  $D/C * 100\%$
- f. DurInTalk
- g. F/C
- h. NumInAbnInQ + NumInAbnDuringRing
- i. H/C \* 100%
- j. NumInOverflow + NumInAbnVmMsg + NumInAbnVmNoMsg NumInAbnToApp + NumInAbnToOthers
- k.  $J/C * 100\%$
- l. NumOutConnected
- m. DurOutTalk
- n. M/L
- $O.$   $C+L$

# <span id="page-47-1"></span><span id="page-47-0"></span>**2206 - Workgroup Inbound Calls Wait Time Summary**

The Workgroup Inbound Calls Wait Time Summary report displays the wait time for total inbound calls, including calls answered, abandoned and overflowed, for the specified workgroup.

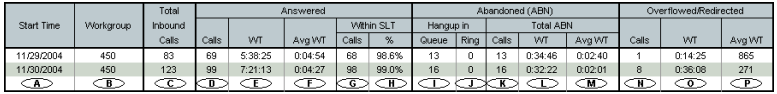

## **Table**

All data from Table WGSUMMARY

- a. StartTime
- p. WGNum
- b. NumInWGCall
- c. NumInAnswered
- d. DurInAnsQ + DurInAnsRing
- e. E/D
- f. NumInAnsWithinSLT
- g. G/D \* 100%
- h. NumInAbnInQ
- i. NumInAbnDuringRing
- $j.$   $I + J$
- k. DurInAbnInQ + DurInAbnInQ RingTime + DurInAbnDuringRing + DurInAbnDuringRing\_RingTime
- $l = L/K$
- m. NumInOverflow + NumInAbnVmMsg + NumInAbnVmNoMsg + NumInAbnToApp + NumInAbnToOthers
- n. DurInOverflowQ + DurInOverflowRing + DurInAbnVmMsg + DurInAbnVmMsg\_RingTime + DurInAbnVmNoMsg + DurInAbnVmNoMsg\_RingTime + DurInAbnToApp + DurInAbnToApp\_RingTime + DurInAbnToOthers + DurInAbnToOthers\_RingTime
- o. O/N

# <span id="page-48-1"></span><span id="page-48-0"></span>**2207 - Workgroup Inbound Call Handling Summary**

The Workgroup Inbound Call Handling Summary report displays call handling for all inbound calls, including answered calls, abandoned calls and overflowed calls, for the specified workgroup.

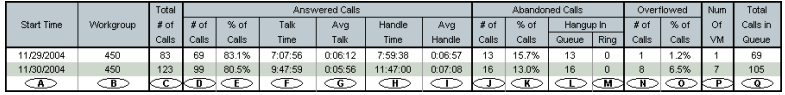

# **Table**

All data from Table WGSUMMARY

- a. StartTime
- b. WGNum
- c.  $D + J + N$
- d. NumInWGCall
- e. D/C \* 100%
- f. DurInTalk
- g. F/D
- h. DurInTalk + DurInHold + DurInWrapUp
- i. H/D
- $i. L + M$
- k. J/C \* 100%
- l. NumInAbnInQ
- m. NumInAbnInDuringRing
- n. NumInOverflow + NumInAbnVmMsg + NumInAbnVmNoMsg + NumInAbnToApp + NumInAbnToOthers
- o.  $N/C * 100\%$
- p. NumInAbnVmMsg
- q. NumInCallInQ

# <span id="page-49-2"></span><span id="page-49-0"></span>**2208 - Workgroup Outbound Call Handling Summary**

The Workgroup Outbound Call Handling Summary report displays call handling information for connected calls for the specified workgroup.

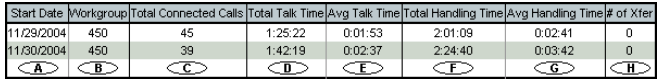

# **Table**

All data from Table **WGSUMMARY**.

#### **Columns**

- a. StartTime
- b. WGNum
- c. NumOutConnected
- d. DurOutTalk
- e. D/C
- f. DurOutHold + DurOutTalk + DurOutWrapUp
- g. F/C
- <span id="page-49-3"></span>h. NumOutXfer

# <span id="page-49-1"></span>**2301 - Workgroup Inbound Answered Call Wait Time**

The Workgroup Inbound Answering Call Wait Time report displays answered calls wait time (queue time  $+$  ring time) for the specified workgroup.

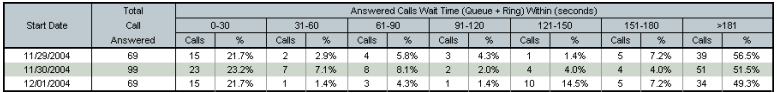

# **Table**

All data from Table CDRMAIN

#### **Filter**

 $TalkDuration > 0$ ; TargetWGNum

#### **Group**

TargetWGNum, WGSessionID

# **Value**

QueueDuration+RingDuration

# <span id="page-50-2"></span><span id="page-50-0"></span>**2302 - Workgroup Inbound Abandoned Call Wait Time**

The Workgroup Inbound Abandoned Call Wait Time report displays total abandoned calls and abandoned call wait time (queue time + ring time) for the specified workgroup.

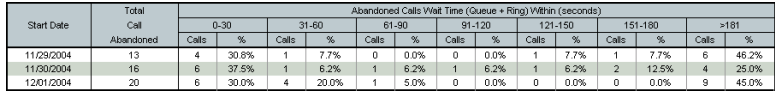

# **Table**

All data from Table CDRMAIN

# **Filter**

 $TalkDuration = 0$  AND AbnTargetType = 8; TargetWGNum

# **Group**

TargetWGNum, WGSessionID

# **Value**

QueueDuration+RingDuration

# <span id="page-50-3"></span><span id="page-50-1"></span>**2303 - Workgroup Inbound Overflowed/Redirected Calls Wait Time**

The Workgroup Inbound Overflowed/Redirected Calls Wait Time report displays Inbound Overflowed and Redirected Calls Wait Time statistics for the specified workgroup.

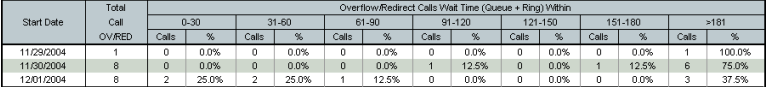

# **Table**

All data from Table CDRMAIN

## **Filter**

```
TalkDuration = 0 AND (ExitState NOT IN (2,3,7) OR AbnTargetType
BETWEEN 1 AND 7); TargetWGNum
```
## **Group**

TargetWGNum, WGSessionID

#### **Value**

QueueDuration+RingDuration

# <span id="page-51-2"></span><span id="page-51-0"></span>**2304 - Workgroup Inbound Calls Answering Time**

The Workgroup Inbound Calls Answering Time report displays inbound calls answered time statistics for the specified workgroup.

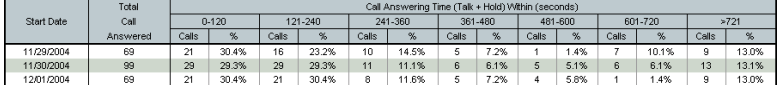

# **Table**

All data from Table CDRMAIN

# **Filter**

 $TalkDuration > 0$ ; TargetWGNum

# **Group**

TargetWGNum, WGSessionID

# **Value**

TalkDuration + HoldDuration

# <span id="page-51-3"></span><span id="page-51-1"></span>**2305 - Workgroup Outbound Call Handling Time**

The Workgroup Outbound Call Handling Time report displays outbound call handing for all workgroup connected calls for the specified workgroup.

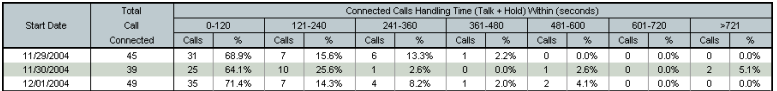

# **Table**

All data from Table CDRMAIN

# **Filter**

TalkDuration > 0; OutGoingWG

# **Group**

TargetWGNum, WGSessionID

# **Value**

TalkDuration + HoldDuration

# <span id="page-52-1"></span><span id="page-52-0"></span>**2306 - Workgroup Inbound Call Priority**

The Workgroup Inbound Call Priority report displays inbound call statistics, sorted by call priority, for the specified workgroup.

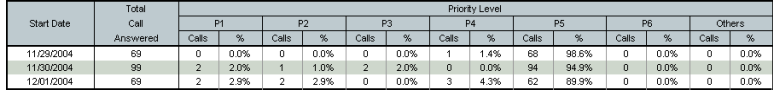

# **Table**

All data from Table CDRMAIN

# **Filter**

TalkDuration  $> 0$ ; OutGoingWG

# **Group**

TargetWGNum, WGSessionID

# **Value**

TalkDuration + HoldDuration

# <span id="page-53-2"></span><span id="page-53-0"></span>**2307 - Workgroup Cumulative Inbound/Outbound Call**

The Workgroup Cumulative Inbound/Outbound Call report displays total inbound and outbound call statistiscs for the specified workgroup.

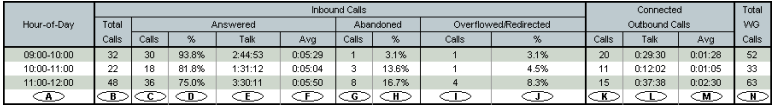

#### **Table**

All data from Table WGSUMMARY

#### **Columns**

- a. StartTime
- b. NumInWGCall
- c. NumInAnswered
- d.  $C/B * 100\%$
- e. DurInTalk
- f. E/C
- g. NumInAbnInQ+NumInAbnDuringRing
- h.  $G/B * 100\%$
- i. NumInOverflow + NumInAbnVmMsg + NumInAbnVmNoMsg + NumInAbnToApp + NumInAbnToOthers
- j. I/B \* 100%
- k. NumOutConnected
- l. DurOutTalk
- m. L/K
- <span id="page-53-3"></span>n. B+K

# <span id="page-53-1"></span>**2308 - Workgroup Cumulative Inbound Call Wait Time**

The Workgroup Cumulative Inbound Call Wait Time report displays cumulative call waiting time for all inbound calls for the specified workgroup.

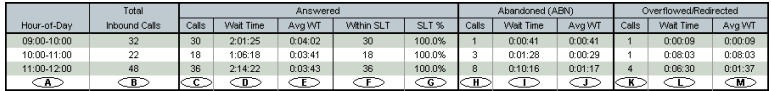

#### **Table**

All data from Table WGSUMMARY

#### **Columns**

- a. StartTime
- b. NumInWGCall
- c. NumInAnswered
- d. DurInAnsQ + DurInAnsRing
- e. D/C
- f. NumInAnsWithinSLT
- g.  $F/C * 100%$
- h. NumInAbnInQ+NumInAbnDuringRing
- i. DurInAbnInQ + DurInAbnInQ\_RingTime + DurInAbnDuringRing + DurInAbnDuringRing\_RingTime
- j. I/H
- k. NumInOverflow + NumInAbnVmMsg + NumInAbnVmNoMsg + NumInAbnToApp + NumInAbnToOthers
- l. DurInOverflowQ + DurInOverflowRing + DurInAbnVmMsg + DurInAbnVmMsg\_RingTime + DurInAbnVmNoMsg + DurInAbnVmNoMsg\_RingTime + DurInAbnToApp + DurInAbnToApp\_RingTime + DurInAbnToOthers + DurInAbnToOthers\_RingTime
- <span id="page-54-1"></span>m.  $I/K$

# <span id="page-54-0"></span>**2309 - Workgroup Cumulative Inbound Call Handling**

The Workgroup Cumulative Inbound Call Handling report displays inbound calls handling statistics for the specified workgroup.

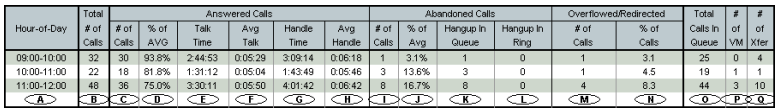

# **Table**

All data from Table WGSUMMARY

- a. StartTime
- b. NumInWGCall
- c. NumInAnswered
- d. C/B \* 100%
- e. DurInTalk
- f. E/C
- g. DurInTalk+DurInWrapUp+DurInHold
- h. G/C
- i. NumInAbnInQ+NumInAbnDuringRing
- j. I/B \* 100%
- k. NumInAbnInQ
- l. NumInAbnDuringRing
- m. NumInOverflow + NumInAbnVmMsg + NumInAbnVmNoMsg + NumInAbnToApp + NumInAbnToOthers
- n. M/B \* 100%
- o. NumInCallInQ
- p. NumInAbnVmMsg
- <span id="page-55-1"></span>q. NumInXfer

# <span id="page-55-0"></span>**2310 - Cumulative Outbound Call Handling**

The Cumulative Outbound Call Handling report displays statistics for outbound calls handled by the specified workgroup.

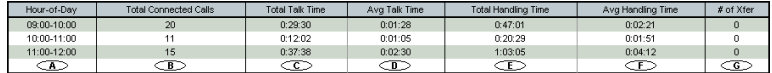

#### **Table**

All data from Table WGSUMMARY

- a. StartTime
- b. NumOutConnected
- c. DurOutTalk
- d. C/B
- e. DurOutHold + DurOutTalk + DurOutWrapUp
- f. E/B
- g. NumOutXfer

# <span id="page-56-2"></span><span id="page-56-0"></span>**2311 - Total & % Inbound Calls ANS/ABN/OFL**

The Total & % Inbound Calls ANS/ABN/OFL report displays totals and percentages of inbound calls, including calls answered, abandoned and overflowed.

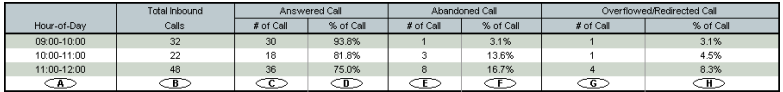

#### **Table**

All data from Table WGSUMMARY

#### **Columns**

- a. StartTime
- b. NumInWGCall
- c. NumInAnswered
- d. C/B \*100%
- e. NumInAbnInQ+NumInAbnDuringRing
- f. E/B \*100%
- g. NumInOverflow + NumInAbnVmMsg + NumInAbnVmNoMsg + NumInAbnToApp + NumInAbnToOthers
- <span id="page-56-3"></span>h. G/B \*100%

# <span id="page-56-1"></span>**2312 - Total & % WG Inbound Calls in Queue**

The Total & % WG Inbound Calls in Queue report displays totals and percentages for workgroup inbound calls in queue.

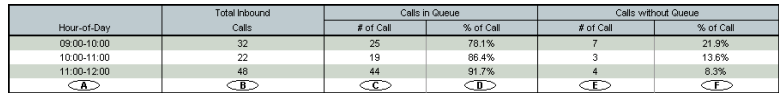

#### **Table**

All data from Table WGSUMMARY

- a. StartTime
- b. NumInWGCall
- c. NumInCallInQ
- d. C/B \*100%
- e. B-C
- <span id="page-57-2"></span>f. E/B \*100%

# <span id="page-57-0"></span>**2313 - Average Call Handling Time**

The Average Call Handling Time report displays average call handling time, including total talk time, average talk time and total handling time for the specified workgroup.

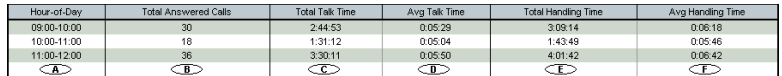

# **Table**

All data from Table WGSUMMARY

#### **Columns**

- a. StartTime
- b. NumInAnswered
- c. DurInTalk
- d. C/B
- e. DurInHold + DurInTalk + DurInWrapUp
- <span id="page-57-3"></span>f. E/B

# <span id="page-57-1"></span>**2314 - Total Outbound Calls**

The Total Outbound Calls report displays total outbound calls for the specified workgroup.

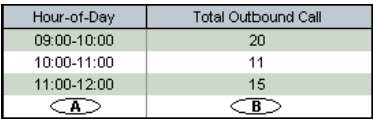

#### **Table**

All data from Table WGSUMMARY

- a. StartTime
- b. NumOutConnected

# <span id="page-58-3"></span><span id="page-58-0"></span>**2315 - Total Outbound Calls Handling Time**

The Total Outbound Calls Handling Time report displays the total/average talk time and total/average handling time, for outbound calls for the specified workgroup.

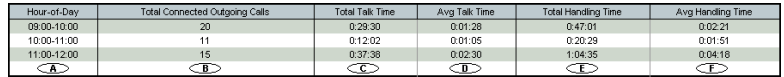

## **Table**

All data from Table WGSUMMARY

#### **Columns**

- a. StartTime
- b. NumOutConnected
- c. DurOutTalk
- d. C/B
- e. DurOutHold + DurOutTalk + DurOutWrapUp
- <span id="page-58-4"></span>f. E/B

# <span id="page-58-1"></span>**2316 - Daily Max Number of Calls in Queue**

The Daily Max Number of Calls in Queue report displays the daily maximum number of workgroup calls in queue, in a line chart format.

# **Table**

All data from Table WGRTSUMMARY

#### **Horizontal Axis**

StartTime

#### **Vertical Axis**

IntvMaxQLength

# <span id="page-58-5"></span><span id="page-58-2"></span>**2317 - Daily Longest Queue Time**

The Daily Longest Queue Time report displays the longest queue time by hour, for workgroup calls, in a line chart format.

# **Table**

All data from Table WGRTSUMMARY

## **Horizontal Axis**

StartTime

# **Vertical Axis**

IntvMaxLongestQTime

# <span id="page-59-3"></span><span id="page-59-0"></span>**2318 - Daily Real Time Service Level**

The Daily Real Time Service Level report displays the daily lowest real time service level for a workgroup, in a line chart format.

# **Table**

All data from Table WGRTSUMMARY

# **Horizontal Axis**

StartTime

# **Vertical Axis**

CurServiceLevel

# <span id="page-59-5"></span><span id="page-59-1"></span>**DNIS Reports**

# <span id="page-59-4"></span><span id="page-59-2"></span>**3101 - DNIS Call Detail Report**

The DNIS Call Detail Report displays call detail information for the specified DNIS number.

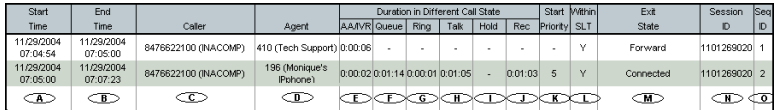

# **Table**

All data from Table CDRMAIN

## **Columns**

- a. StartTime
- b. EndTime
- c. CallerNum
- d. TargetName
- e. AADuration
- f. QueueDuration
- g. RingDuration
- h. TalkDuration
- i. HoldDuration
- j. RecordDuration
- k. StartPriority
- l. AnswerWithinSLT
- m. ExitState
- n. SessionID
- <span id="page-60-1"></span>o. SequenceID

# <span id="page-60-0"></span>**3201 - DNIS Call Summary**

The DNIS Call Summary report displays call summary information for the specified DNIS number.

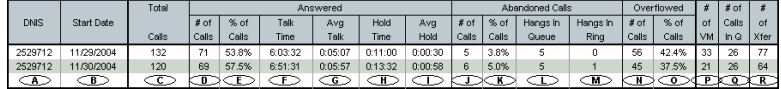

#### **Table**

All data from Table CDRMAIN

- a. DNIS
- b. StartTime
- c.  $D + J + N$
- d. Count if (TalkDuration  $> 0$ )
- e. D/C \* 100%
- f. TalkDuration
- g. F/D
- h. HoldDuration
- i. H/D
- j. L + M
- k. J/C \* 100%
- l. Count if (TalkDuration = 0 AND ExitState  $\langle 32 \text{ AND AbnTargetType} = 8 \rangle$
- m. Count if (TalkDuration =  $0$  AND ExitState = 32 AND AbnTargetType = 8)
- n. Count if (ExitState = "Queue Overflow" || ABNTargetType BETWEEN 1 AND 7);
- o. N/C \* 100%
- p. Count if  $(VMDuration > 0)$
- q. Count if (QueueDuration > 0 )
- r. Count if (ExitState IN ("Redirect", "Forward", "Xfer"))

# **Index**

#### **Numerics**

1101 - Agent Activity Event [29](#page-32-3) 1102 - Agent Call Detail Report [29](#page-32-4) 1201 - Agent Performance Summary [30](#page-33-1) 1202 - WG Calls and Direct Call Activity Summary Report [31](#page-34-1) 1203 - Agent State Summary Report [32](#page-35-1) 1204 - Agent WG Inbound Calls Sum-mary Report [33](#page-36-1) 1205 - Agent WG Outbound Calls Summary Report [34](#page-37-1) 1206 - Agent Direct Calls Summary Report [35](#page-38-1) 1301 - Agent Call Volume Analysis [36](#page-39-2) 1302 - Agent Average WG Call Handling Time Analysis [36](#page-39-3) 1303 - Agent % Contribution to each WG (Inbound/Outbound) [37](#page-40-2) 2101 - Workgroup Call Detail Report [38](#page-41-2) 2201 - Workgroup Agent(s) State [39](#page-42-2) 2202 - Workgroup Agent(s) Perfor-mance Summary [39](#page-42-3) 2203 - Workgroup Agent Call Activity Summary with % Analysis [40](#page-43-1) 2204 - Workgroup Agent Call/Time Contribution % Comparison [41](#page-44-1) 2205 - Workgroup Inbound/Outbound Call Summary with % Analysis [43](#page-46-1) 2206 - Workgroup Inbound Calls Wait Time Summary [44](#page-47-1) 2207 - Workgroup Inbound Call Handling Summary [45](#page-48-1) 2208 - Workgroup Outbound Call Handling Summary [46](#page-49-2) 2301 - Workgroup Inbound Answered Call Wait Time [46](#page-49-3)

2302 - Workgroup Inbound Abandoned Call Wait Time [47](#page-50-2) 2303 - Workgroup Inbound Overflowed/Redirected Calls Wait Time [47](#page-50-3) 2304 - Workgroup Inbound Calls An-swering Time [48](#page-51-2) 2305 - Workgroup Outbound Call Handling Time [48](#page-51-3) 2306 - Workgroup Inbound Call Priority [49](#page-52-1) 2307 - Workgroup Cumulative In-bound/Outbound Call [50](#page-53-2) 2308 - Workgroup Cumulative In-bound Call Wait Time [50](#page-53-3) 2309 - Workgroup Cumulative In-bound Call Handling [51](#page-54-1) 2310 - Cumulative Outbound Call Handling [52](#page-55-1) 2311 - Total & % Inbound Calls ANS/ ABN/OFL [53](#page-56-2) 2312 - Total & % WG Inbound Calls in Queue [53](#page-56-3) 2313 - Average Call Handling Time [54](#page-57-2) 2314 - Total Outbound Calls [54](#page-57-3) 2315 - Total Outbound Calls Handling Time [55](#page-58-3) 2316 - Daily Max Number of Calls in Queue [55](#page-58-4) 2317 - Daily Longest Queue Time [55](#page-58-5) 2318 - Daily Real Time Service Level [56](#page-59-3) 3101 - DNIS Call Detail Report [56](#page-59-4)

3201 - DNIS Call Summary [57](#page-60-1)

#### **A**

accessing AltiReports remotely [5](#page-8-1) Add to Favorite button [24](#page-27-1) address AltiGen Communications, Inc. [ii](#page-1-0) administrator login [7](#page-10-1) administrator profile [9](#page-12-1) Agent % Contribution to each WG (In-

bound/Outbound) [37](#page-40-2) Agent Activity Event [29](#page-32-3) Agent Average WG Call Handling Time Analysis [36](#page-39-3) Agent Call Detail Report [29](#page-32-4) Agent Call Volume Analysis [36](#page-39-2) Agent Direct Calls Summary Report [35](#page-38-1) Agent Performance Summary [30](#page-33-1) Agent Report Agent Call Detail Report [29](#page-32-4) Agent Reports [29](#page-32-5) Agent % Contribution to each WG (Inbound/Outbound) [37](#page-40-2) Agent Activity Event [29](#page-32-3) Agent Average WG Call Handling Time Analysis [36](#page-39-3) Agent Call Volume Analysis [36](#page-39-2) Agent Direct Calls Summary Report [35](#page-38-1) Agent Performance Summary [30](#page-33-1) Agent State Summary Report [32](#page-35-1) Agent WG Inbound Calls Summary Report [33](#page-36-1) Agent WG Outbound Calls Summary Report [34](#page-37-1) WG Calls and Direct Call Activity Summary Report [31](#page-34-1) Agent State Summary Report [32](#page-35-1) Agent WG Call Handling Time Distribution [37](#page-40-3) Agent WG Inbound Calls Summary Report [33](#page-36-1) Agent WG Outbound Calls Summary Report [34](#page-37-1) AltiGen Communications phone numbers [ii](#page-1-1) AltiGen Communications, Inc. address [ii](#page-1-0) AltiReport administrator login [7](#page-10-1) backup [15](#page-18-0) categories [19](#page-22-2) favorite reports [24](#page-27-2) installation [2](#page-5-1) overview [7](#page-10-2)

printing reports [27](#page-30-1) requirements [1](#page-4-3) restore [16](#page-19-1) setup [5](#page-8-1) sub-categories [19](#page-22-3) AltiReports saving reports [28](#page-31-1) AltiWare registration [11](#page-14-0) Average Call Handling Time [54](#page-57-2)

# **B**

backup [15](#page-18-0) backup and restore [14](#page-17-1)

# **C**

CDR database registration [10](#page-13-1) Cumulative Outbound Call Handling [52](#page-55-1)

## **D**

Daily Longest Queue Time [55](#page-58-5) Daily Max Number of Calls in Queue [55](#page-58-4) Daily Real Time Service Level [56](#page-59-3) DNIS Call Detail Report [56](#page-59-4) DNIS Call Summary [57](#page-60-1) DNIS Reports [56](#page-59-5) DNIS Call Detail Report [56](#page-59-4) DNIS Call Summary [57](#page-60-1)

#### **F**

favorite reports [24](#page-27-2) updating [26](#page-29-0)

#### **G**

groups [18](#page-21-1)

# **I**

installation [2](#page-5-1)

# **L**

List All Favorite Reports window [25](#page-28-0)

log configuration [16](#page-19-2)

# **M**

mail server configuration [13](#page-16-1) main menu [17](#page-20-2)

# **N**

navigation [21](#page-24-2)

# **O**

overview [7](#page-10-2)

# **P**

printing reports [27](#page-30-1)

# **R**

remote access [5](#page-8-1) reports [21](#page-24-3), [29](#page-32-6) requirements [1](#page-4-3) restore [16](#page-19-1)

# **S**

saving reports [28](#page-31-1) setting up AltiReport [5](#page-8-1)

# **T**

Total & % Inbound Calls ANS/ABN/ OFL [53](#page-56-2) Total & % WG Inbound Calls in Queue [53](#page-56-3) Total Outbound Calls [54](#page-57-3) Total Outbound Calls Handling Time [55](#page-58-3)

# **U**

updating favorite reports [26](#page-29-0) user login [17](#page-20-3) user management [12](#page-15-1)

#### **W**

Web Print button [27](#page-30-2)

WG Calls and Direct Call Activity Summary Report [31](#page-34-1) Workgroup Agent Call Activity Summary with % Analysis [40](#page-43-1) Workgroup Agent Call/Time Contribution % Comparison [41](#page-44-1) Workgroup Agent(s) Performance Summary [39](#page-42-3) Workgroup Agent(s) State [39](#page-42-2) Workgroup Call Detail Report [38](#page-41-2) Workgroup Cumulative Inbound Call Handling [51](#page-54-1) Workgroup Cumulative Inbound Call Wait Time [50](#page-53-3) Workgroup Cumulative Inbound/Out-bound Call [50](#page-53-2) Workgroup Inbound Abandoned Call Wait Time [47](#page-50-2) Workgroup Inbound Answered Call Wait Time [46](#page-49-3) Workgroup Inbound Call Handling Summary [45](#page-48-1) Workgroup Inbound Call Priority [49](#page-52-1) Workgroup Inbound Calls Answering Time [48](#page-51-2) Workgroup Inbound Calls Wait Time Summary [44](#page-47-1) Workgroup Inbound Overflowed/Redirected Calls Wait Time [47](#page-50-3) Workgroup Inbound/Outbound Call Summary with % Analysis [43](#page-46-1) Workgroup Outbound Call Handling Summary [46](#page-49-2) Workgroup Outbound Call Handling Time [48](#page-51-3) Workgroup Reports [38](#page-41-3) Average Call Handling Time [54](#page-57-2) Cumulative Outbound Call Handling [52](#page-55-1) Daily Longest Queue Time [55](#page-58-5) Daily Max Number of Calls in Queue [55](#page-58-4) Daily Real Time Service Level [56](#page-59-3) Total & % Inbound Calls ANS/ ABN/OFL [53](#page-56-2)

Total & % WG Inbound Calls in Queue [53](#page-56-3) Total Outbound Calls [54](#page-57-3) Total Outbound Calls Handling Time [55](#page-58-3) Workgroup Agent Call Activity Summary with % Analysis [40](#page-43-1) Workgroup Agent Call/Time Contribution % Comparison [41](#page-44-1) Workgroup Agent(s) State [39](#page-42-2) Workgroup Call Detail Report [38](#page-41-2) Workgroup Cumulative Inbound Call Handling [51](#page-54-1) Workgroup Cumulative Inbound Call Wait Time [50](#page-53-3) Workgroup Cumulative Inbound/ Outbound Call [50](#page-53-2) Workgroup Inbound Abandoned Call Wait Time [47](#page-50-2) Workgroup Inbound Answered Call Wait Time [46](#page-49-3) Workgroup Inbound Call Handling Summary [45](#page-48-1) Workgroup Inbound Call Priority [49](#page-52-1) Workgroup Inbound Calls Answering Time [48](#page-51-2) Workgroup Inbound Calls Wait Time Summary [44](#page-47-1) Workgroup Inbound Overflowed/ Redirected Calls Wait Time [47](#page-50-3) Workgroup Inbound/Outbound Call Summary with % Analysis [43](#page-46-1) Workgroup Outbound Call Han-dling Summary [46](#page-49-2) Workgroup Outbound Call Handling Time [48](#page-51-3)